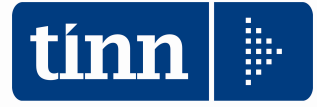

# **GUIDA OPERATIVA**

# **Conto Annuale 2022**

#### **(Circolare RGS n. 23 del 08/06/2023)**

La presente guida contiene le indicazioni utili alla compilazione dei prospetti di cui si compone il nuovo CONTO ANNUALE 2022 e più precisamente delle tabelle "economiche" n. 12-13-14.

# Circolare dell'8 giugno 2023, n. 23

Il conto annuale 2022 - rilevazione prevista dal titolo V del decreto legislativo 30 marzo 2001, n.165

Documento Intro

#### Intro

Il Dipartimento della Ragioneria Generale dello Stato cura dal 1993, quale obbligo istituzionale, la rilevazione del "Conto annuale", riguardante la consistenza del personale e le relative spese sostenute dalle Amministraz pubbliche

Tali informazioni costituiscono la base informativa ufficiale per le determinazioni di Governo e Parlamento in materia di personale pubblico nonché, per espressa disposizione di legge, per la quantificazione del costi dei contrattuali

La rilevazione, che fa parte dei flussi informativi del Sistema Statistico Nazionale (SISTAN), consente in particolare

alla Corte dei conti di redigere il referto annuale al Parlamento sulla gestione delle risorse finanziarie impiegate dalle Amministrazioni pubbliche per le prestazioni lavorative del personale ai sensi dell'art, 60, comma 165/2001 e di attuare gli specifici compiti di controllo in materia di contrattazione integrativa previsti dall'articolo 40 bis del medesimo decreto legislativo;

al Ministero dell'economia e delle finanze - Dipartimento della Ragioneria generale dello Stato di attuare, con riferimento al mondo del lavoro pubblico, i propri compiti di controllo e monitoraggio degli andamenti di fina al Ministero dell'Interno - Dipartimento degli Affari interni e territoriali di effettuare il Censimento del personale degli enti locali (CePEL), previsto dall'art. 95 del d.lgs. 18 agosto 2000, n. 267,

ai soggetti istituzionalmente destinatari ai sensi del titolo V del d.lgs. n. 165/2001 (Corte dei conti, Parlamento, Dipartimento della Funzione pubblica), di effettuare, per lo svolgimento delle funzioni di rispettiva com delle dinamiche occupazionali e di spesa del personale delle pubbliche amministrazioni.

L'indagine è censuaria e vi partecipano gli enti dell'aggregato "Pubblica amministrazione" destinatari delle disposizioni recate dal d.lgs. n.165/2001 in materia di ordinamento del lavoro pubblico. Con l'art. 2: comma 10: 101/2013, convertito con modificazioni dalla legge 125/2013, è stata prevista - con la sola eccezione degli organi costituzionali - l'estensione della rilevazione della rilevazione del costo del lavoro effettuato attravers inseriti nell'elenco Istat di cui all'art.1, comma 3, del d.lgs. 196/2009 (lista S13).

Le variabili rilevate sono:

- · consistenza e struttura del personale in servizio
- · consistenza del lavoro part-time e del lavoro flessibile
- · assenze retribuite e non retribuite
- · turn-over e mobilità
- · età anagrafica e anzianità di servizio
- · titoli di studio
- · distribuzione geografica
- · costo del lavoro
- · consistenza ed utilizzo dei fondi per la contrattazione integrativa

I dati raccolti con il Conto annuale sono pubblicati sul sito https://www.contoannuale.mef.gov.it/.

Tutte le informazioni di organico sono presentate con il dettaglio uomini e donne, realizzando per il pubblico impiego una statistica di genere.

I termini della rilevazione sono fissati dall'8 giugno al 22 luglio 2023. Solo per gli enti con sede nei comuni per i quali è stato dichiarato lo stato di emergenza a seguito degli eventi metereologici verificatisi nei gio 2023 il termine della rilevazione è differito al 22 settembre 2023.

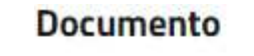

Urcolare dell'8 giugno 2023, n. 23 (formato PDF - dimensione 2066 Kb)

Il conto annuale 2022 - rilevazione prevista dal titolo V del decreto legislativo 30 marzo 2001, n.165

- Allegato 2022 (formato PDF dimensione 6035 Kb)
- · Errata Corrige alla Circolare dell'8 giugno 2023, n. 23 (formato PDF dimensione 123 Kb)

# **Note sul Conto Annuale 2022**

Il Conto Annuale 2022, rispetto a quello dello scorso anno, sia nei contenuti che nella modulistica, non presenta significative innovazioni.

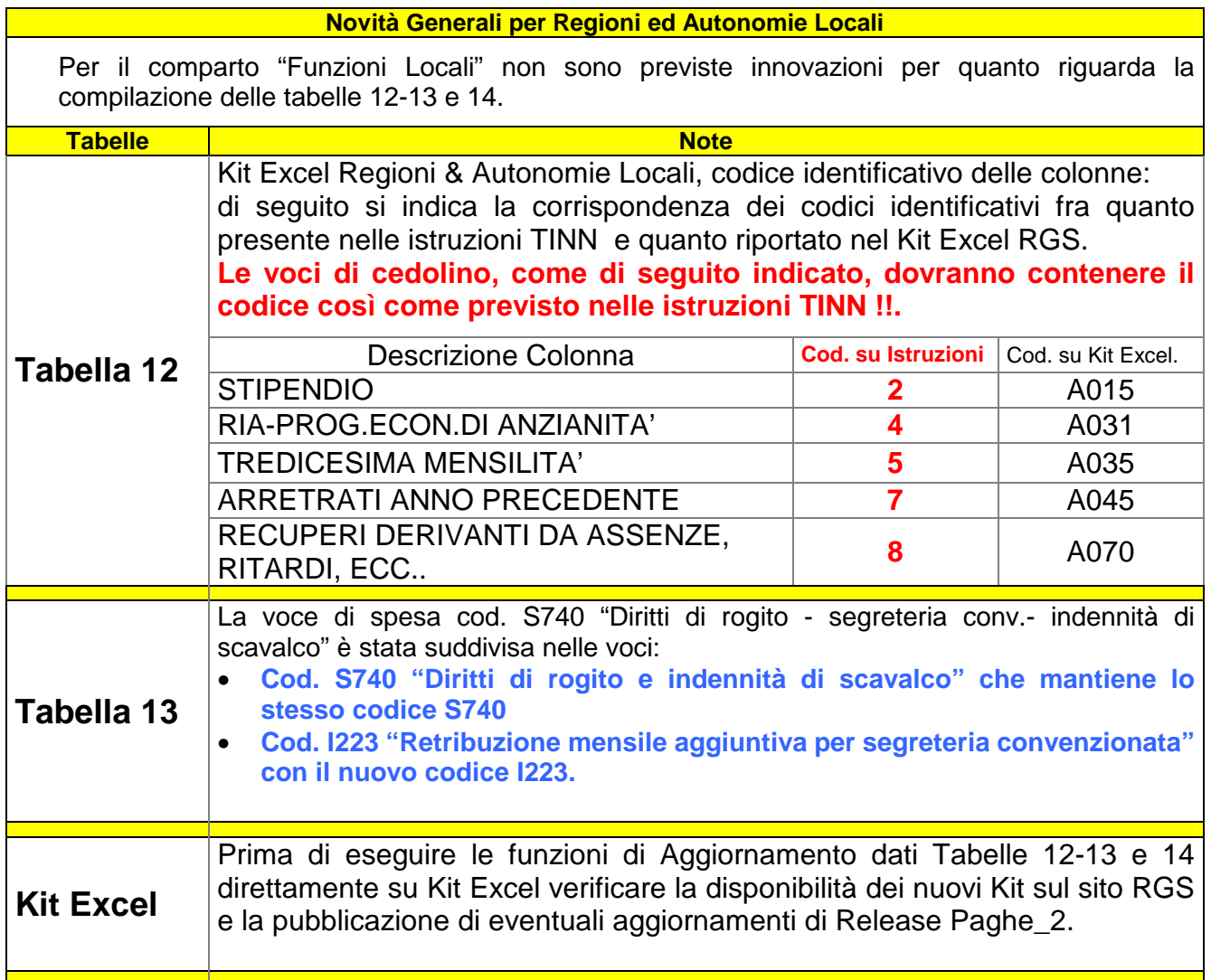

# **Attenzione !!:**

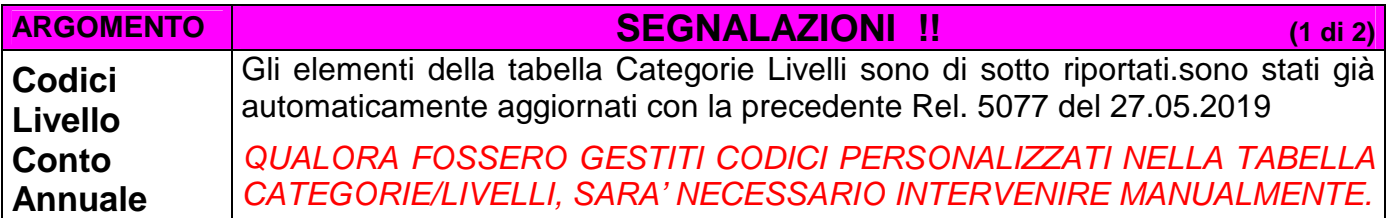

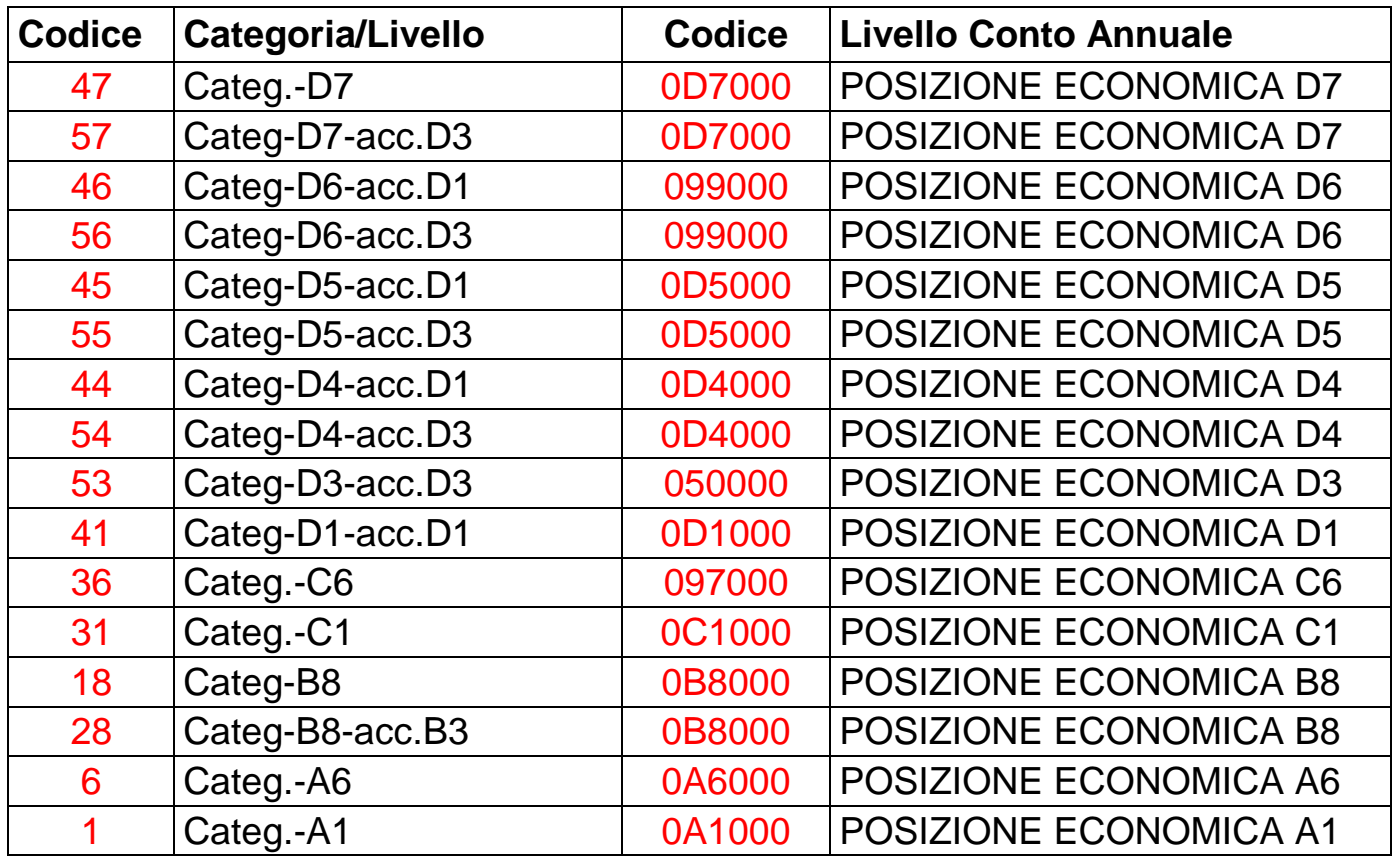

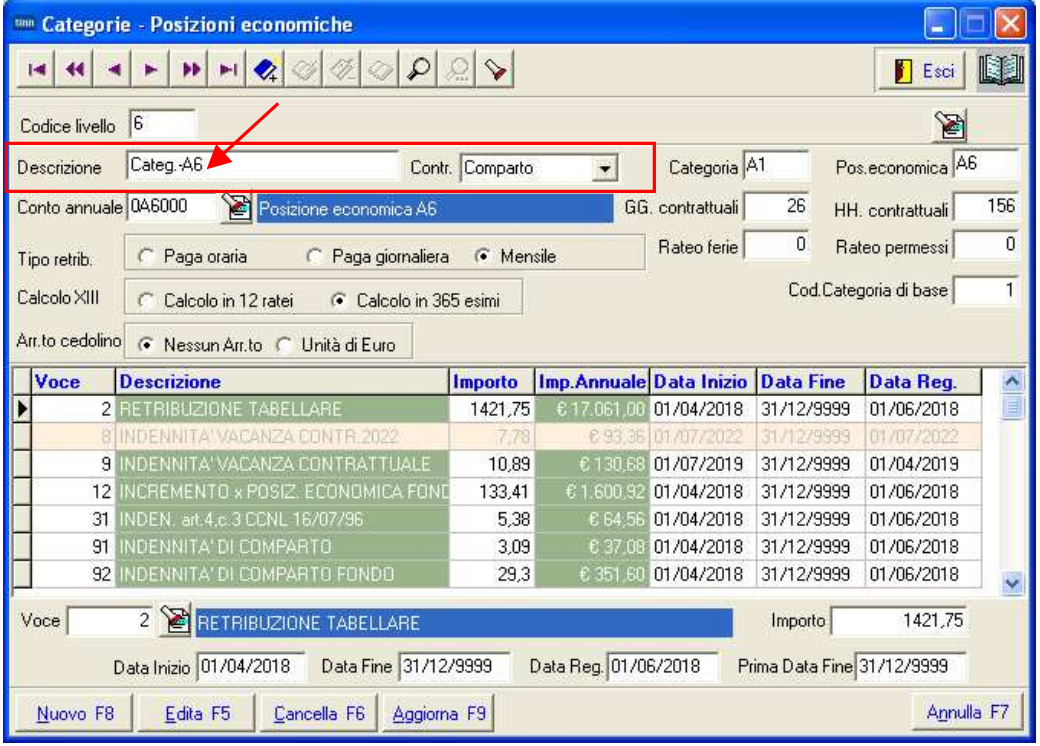

# **MENÙ PER LA GESTIONE DEL CONTO ANNUALE 2022**

I dati di riferimento di tutte le funzioni inerenti la compilazione del Conto Annuale 2022 si trovano tutti nell'anno 2022, pertanto richiamare la procedura **PAGHE 2** ed eseguire la scelta parametri di lavoro con mensilità **12.0 anno 2022**.

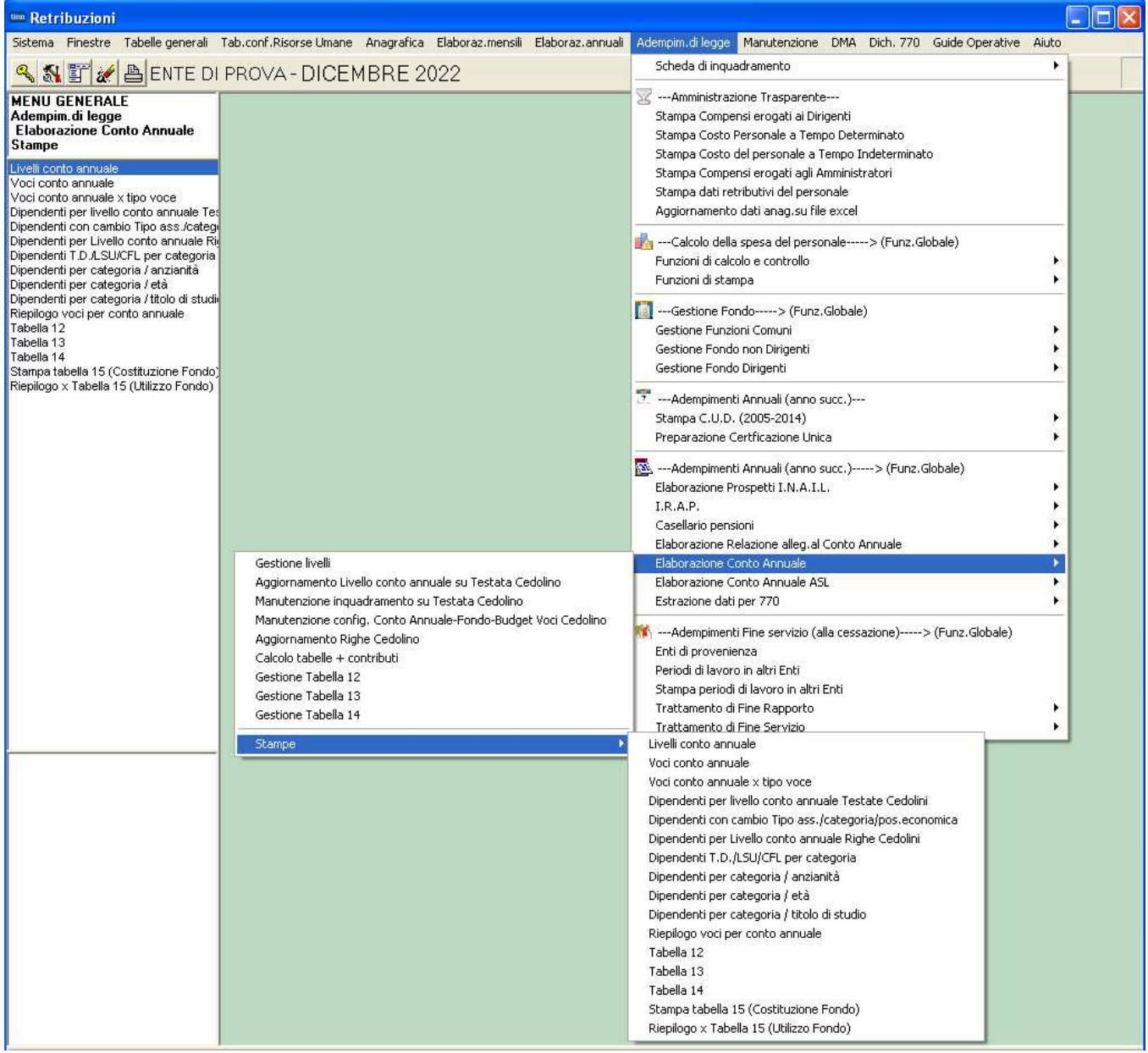

# **W**ATTENZIONE !!

### La predisposizione del conto annuale si basa sulla corretta presenza dei cedolini relativi all'anno 2022.

Pertanto, se alcuni utenti hanno avviato la nuova procedura PAGHE\_2 in corso d'anno 2022, senza provvedere al recupero e/o caricamento dei cedolini dell'anno 2022, non si potranno eseguire i necessari calcoli automatici e quindi si dovranno adottare soluzioni diverse da quelle qui descritte.

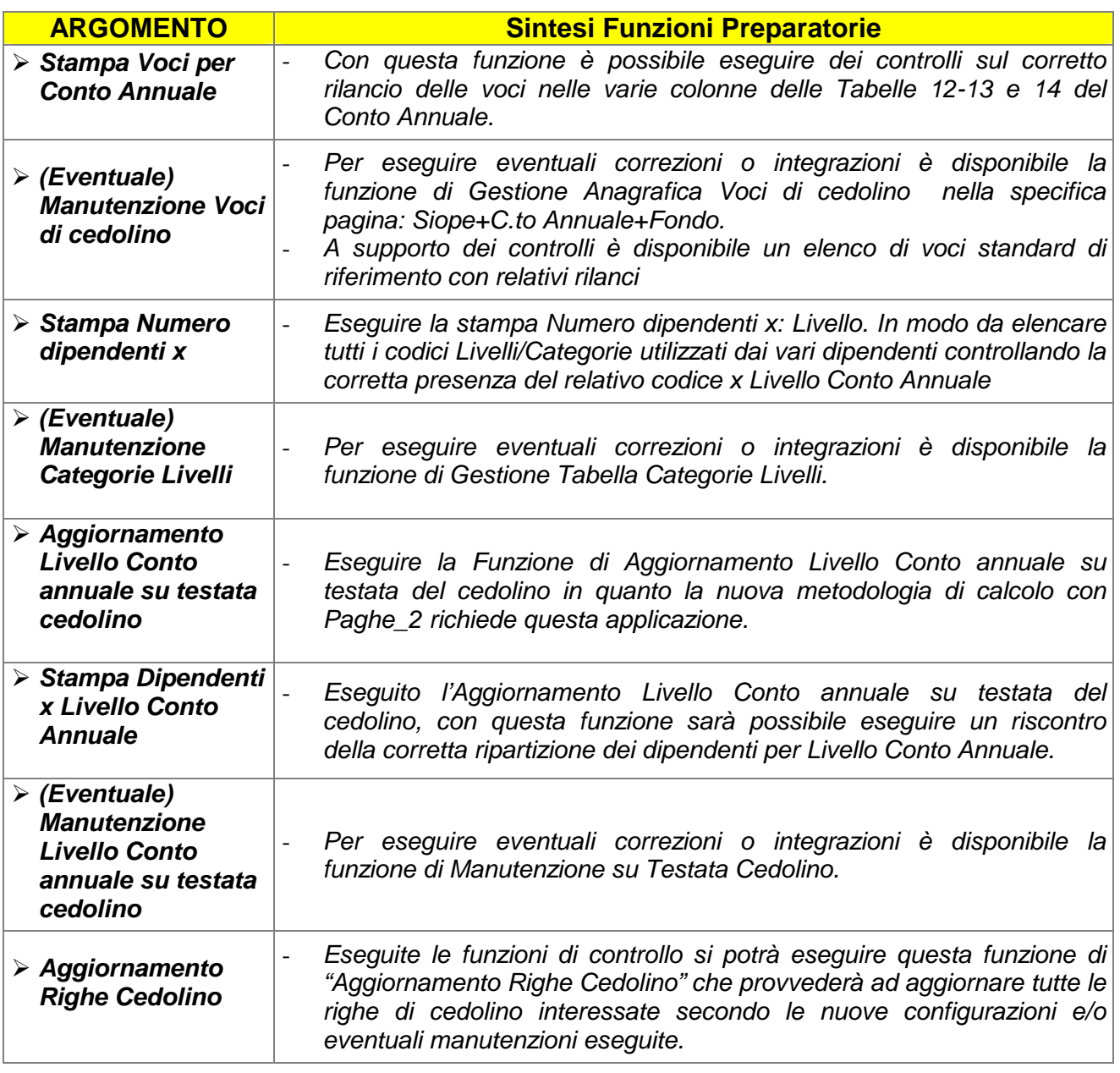

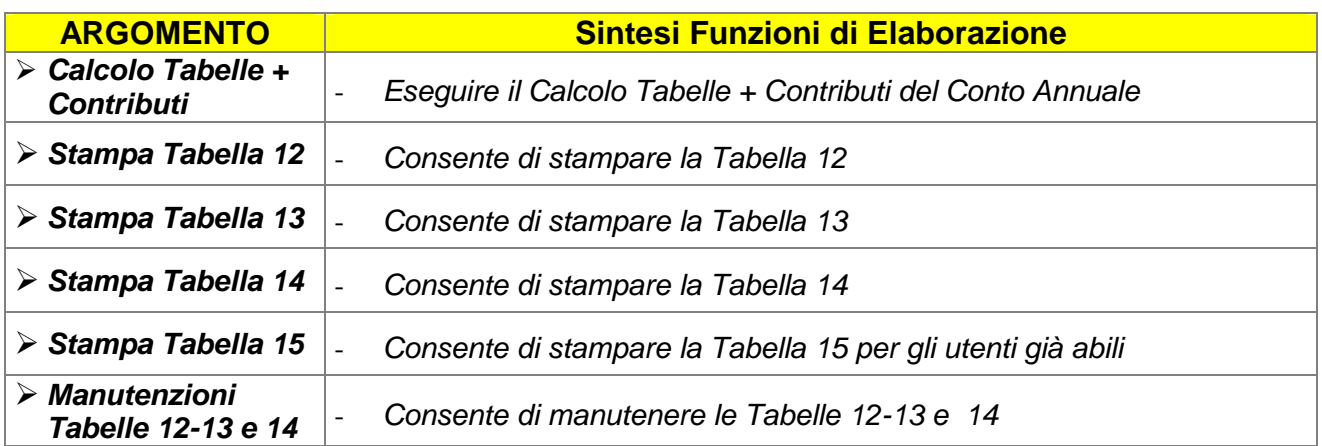

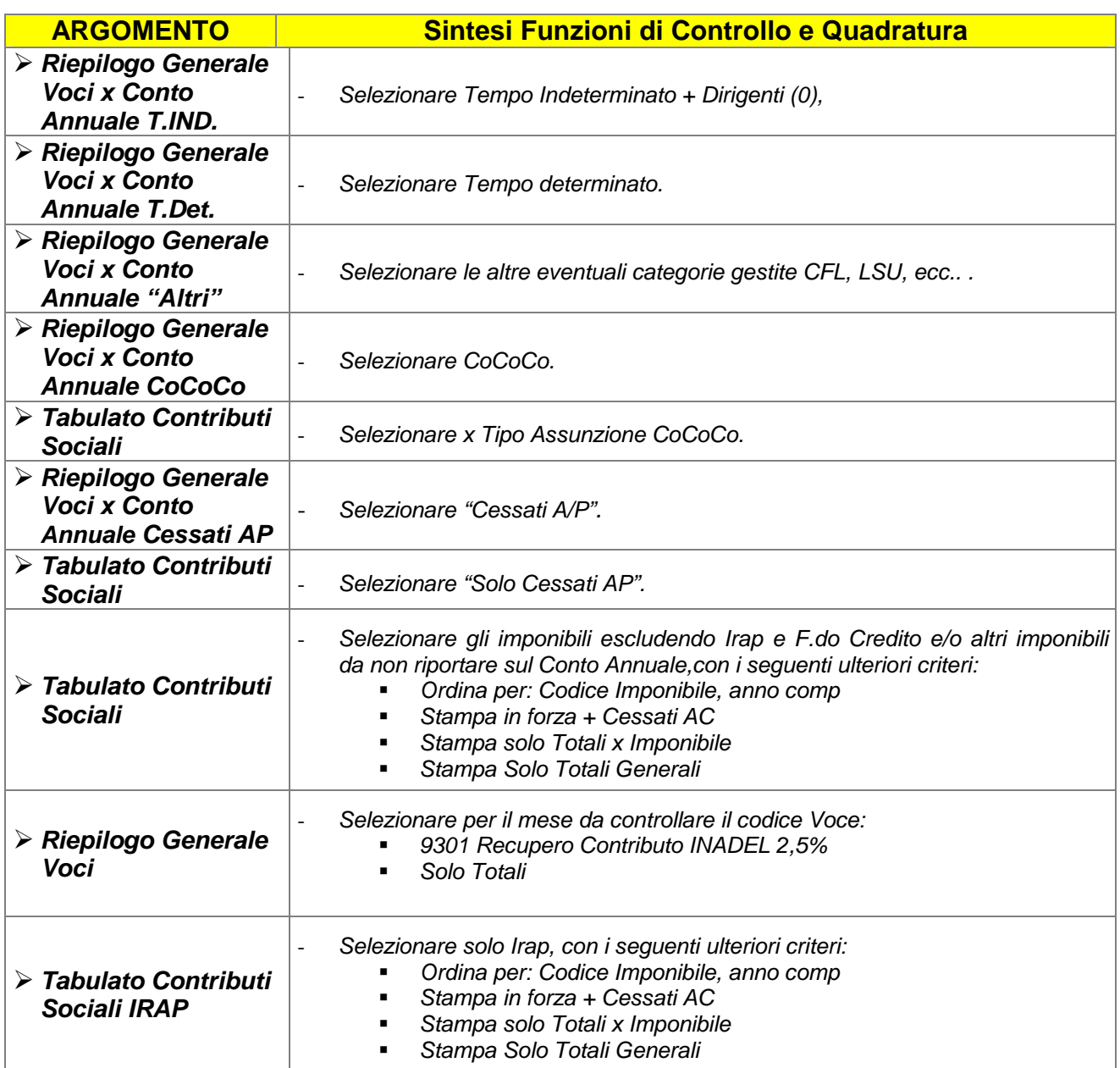

# **Funzioni Preparatorie**

#### **Anagrafica Dipendenti Completa Completa Exercise 10 (1 di 1)**

Questa funzione è presente nel menù:

- Anagrafica
	- o Risorse Umane

Con la dicitura:

#### - **Anagrafica Completa**

#### o **Azioni richieste**

 $\checkmark$  Nel caso fosse necessario escludere totalmente un dipendente dai conteggi delle Tabelle 12-13 e 14 attivare l'indicatore sotto riportato.

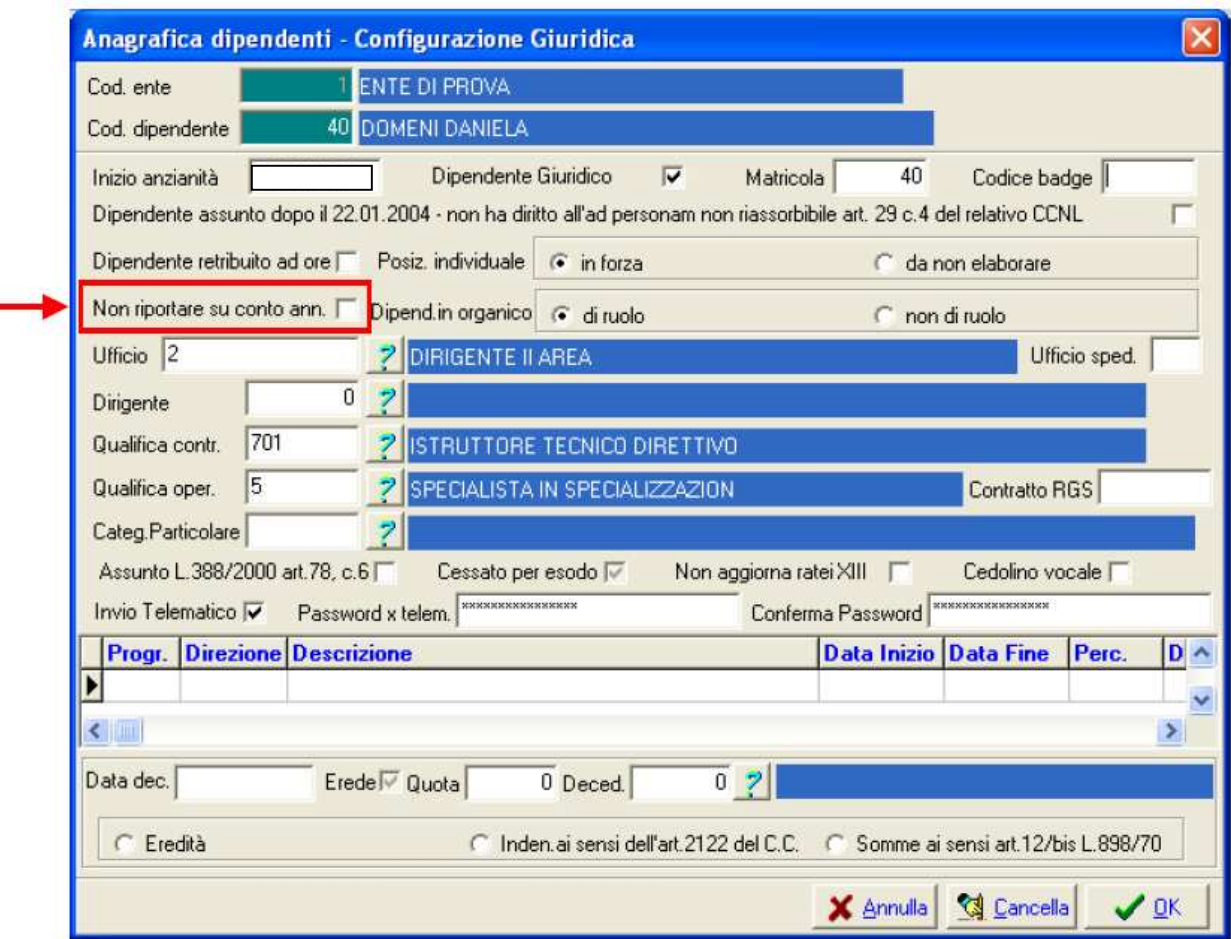

#### **Stampa Voci x Conto Annuale Conto 1 di 2)** (1 di 2)

Questa funzione è presente nel menù:

- Adempim.di legge
	- o Elaborazione Conto Annuale
		- Stampe

Con la dicitura:

- **Voci conto annuale** 

#### o **Azioni richieste**

 $\checkmark$  Eseguire stampa e controllare i corretti rilanci delle voci nelle varie colonne delle tabelle 12-13 e 14.

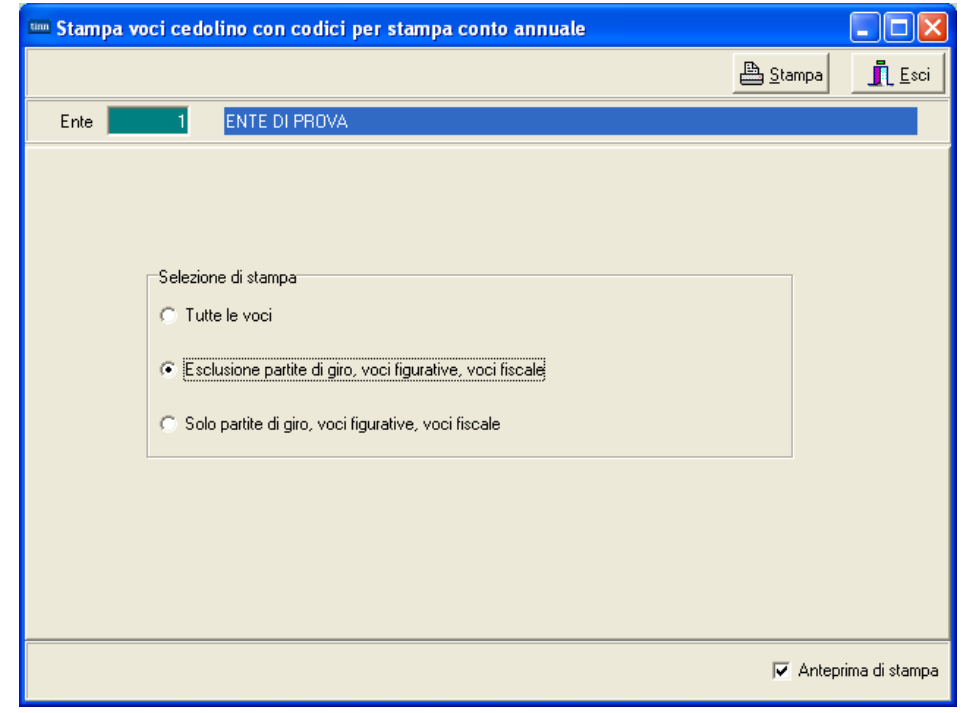

Esempio Voci Conto Annuale per Tipo Voci:

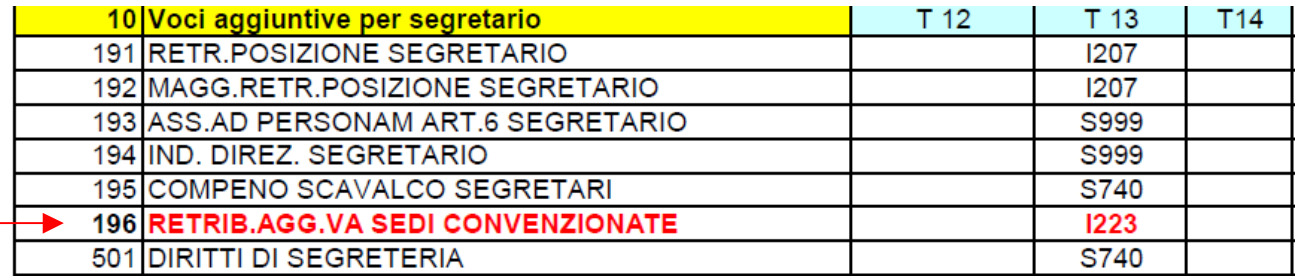

#### **Stampa Voci Conto Annuale x Tipo Voce** (2 di 2)

Questa funzione è presente nel menù:

- Adempim.di legge
	- o Elaborazione Conto Annuale

**Stampe** 

Con la dicitura:

- **Voci conto annuale x tipo voce** 

#### o **Azioni richieste**

 $\checkmark$  Come indicato nella funzione di stampa descritta nel precedente paragrafo, eseguire stampa che raggrupperà le voci x Tipo Voce e controllare i corretti rilanci nelle varie colonne delle tabelle 12-13 e 14.

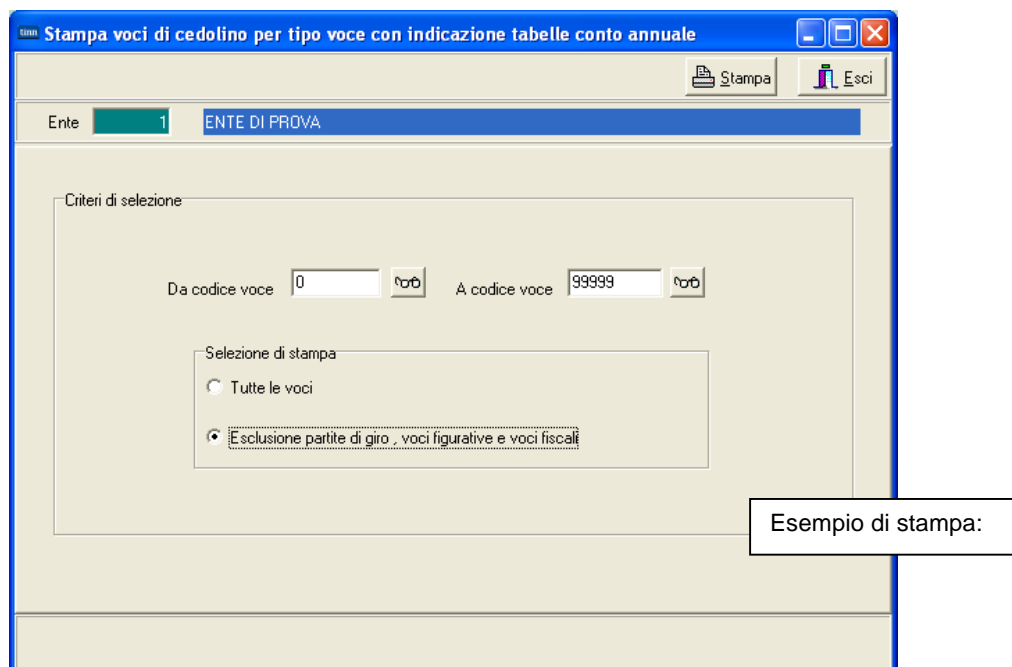

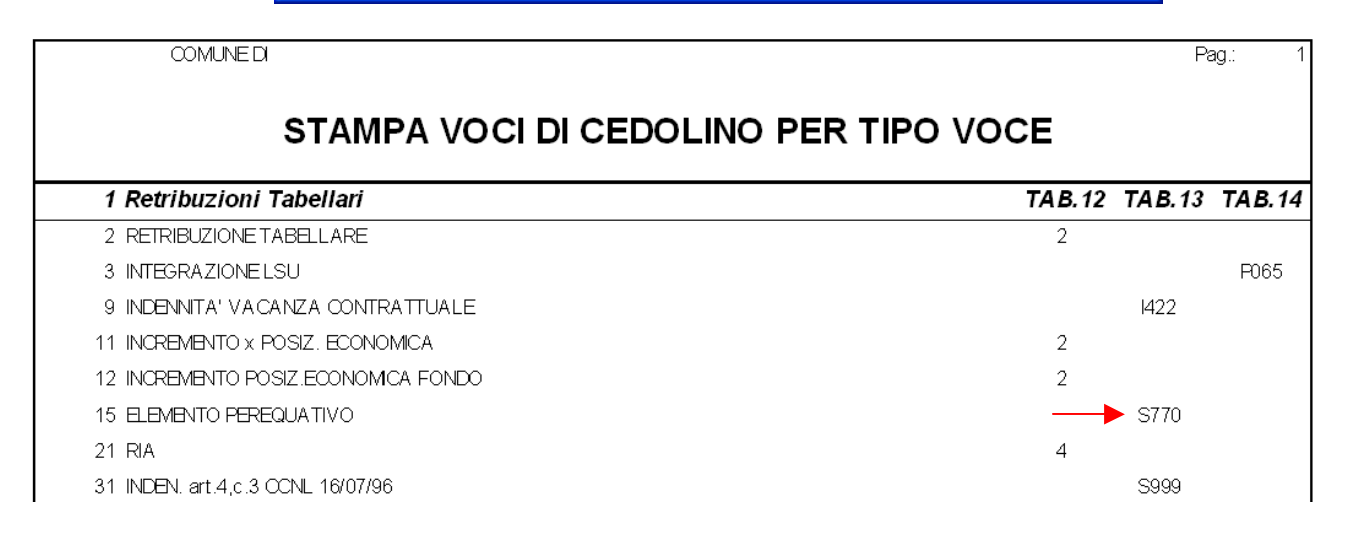

L'Elenco Voci Conto Annuale per Tipo Voce da utilizzare come possibile confronto, è disponibile nel file:

# Elenco voci Conto Annuale per Tipo Voce

Presente nel Menù Guide Operative.

#### **(Eventuale) Manutenzione Voci di Cedolino alla contra di 1968** (1 di 3)

Questa funzione è presente nel menù:

- Anagrafica
	- Con la dicitura:
		- **Voci di Cedolino** (o la specifica funzione presente nel menù Conto Annuale)

#### o **Azioni richieste**

 $\checkmark$  Eseguire le eventuali manutenzioni necessarie per i corretti rilanci delle voci nelle varie colonne delle tabelle 12-13 e 14.

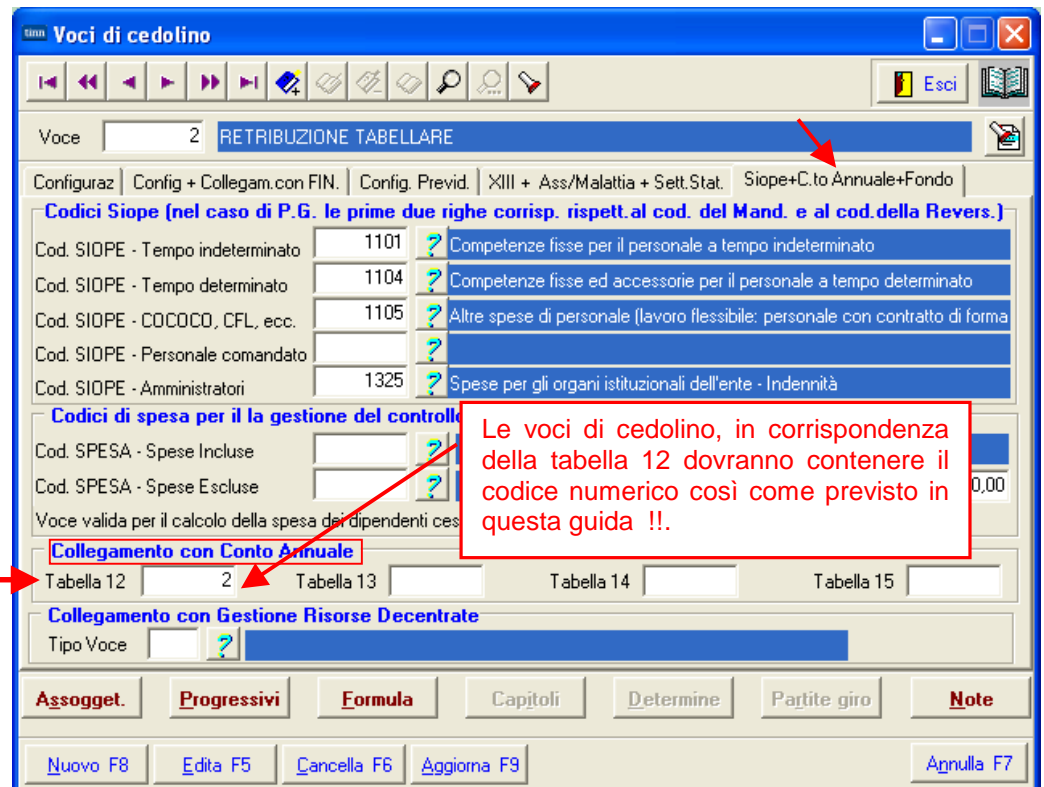

Di seguito si ripropone la tabella di corrispondenza dei codici Tabella 12 e le principali novità per l'assegnazione dei codici alle voci di cedolino per la compilazione delle tabelle 13 e 14

Per il dettaglio è disponibile L'Elenco Voci Conto Annuale per Tipo Voce (file Excel), da utilizzare come confronto, è disponibile nel file:

Elenco voci Conto Annuale per Tipo Voce

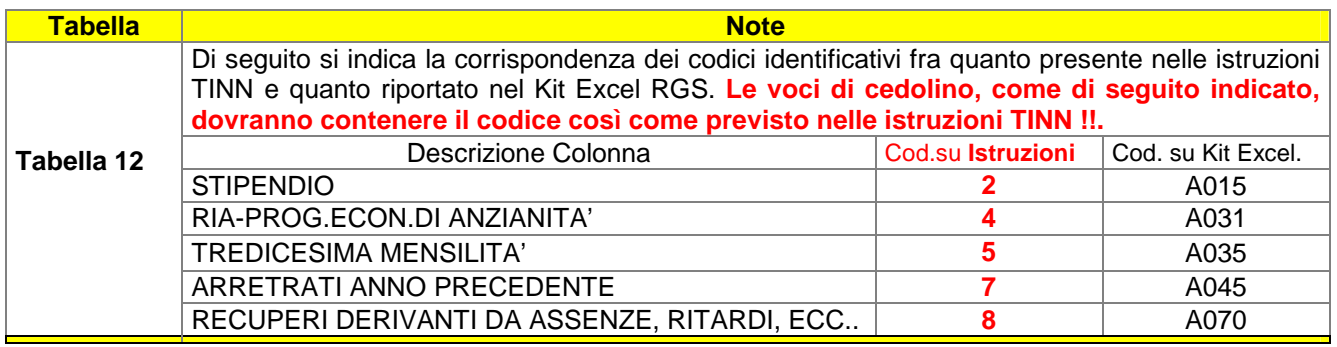

#### **(Eventuale) Manutenzione Voci di Cedolino** (2 di 3)

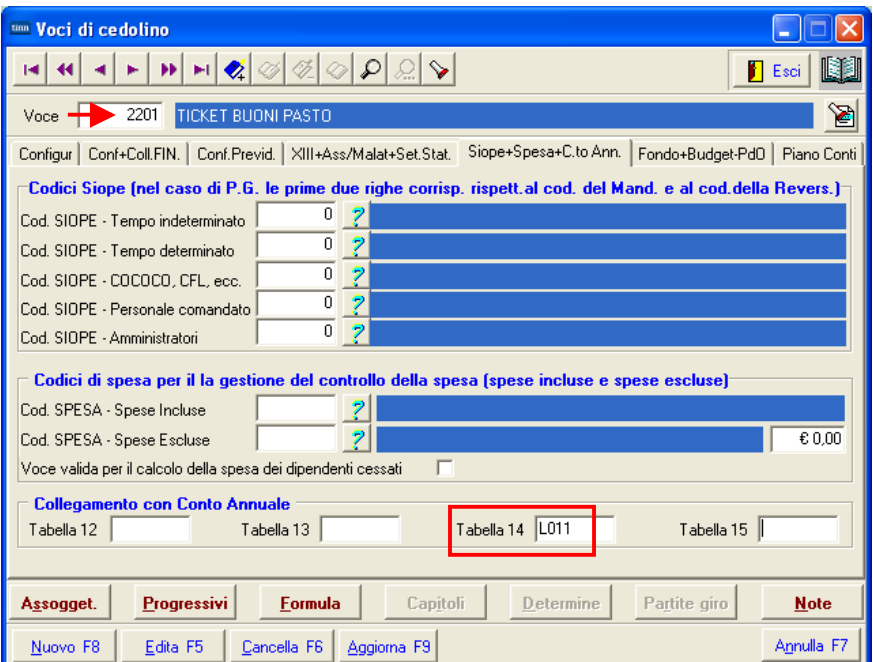

**ATTENZIONE** La richiesta di calcolo automatico anche dei "Buoni Pasto" comporta un rallentamento delle fasi di elaborazione. Valutare la convenienza Tempo/Risultato di questo ulteriore automatismo.

#### Cod. L011 - Erogazione buoni pasto

Vanno indicate le spese sostenute nell'anno per l'erogazione dei buoni pasto al personale dipendente. Vanno riportate le spese corrispondenti alla sola quota a carico dall'Istituzione (restano escluse le eventuali quote a carico dei dipendenti) al lordo degli eventuali oneri riflessi (contributi e IRAP) erogati sui buoni pasto per fini pensionistici.

#### **Segue esempio a pagina successiva**

# **(Eventuale) Manutenzione Voci di Cedolino** (3 di 3)

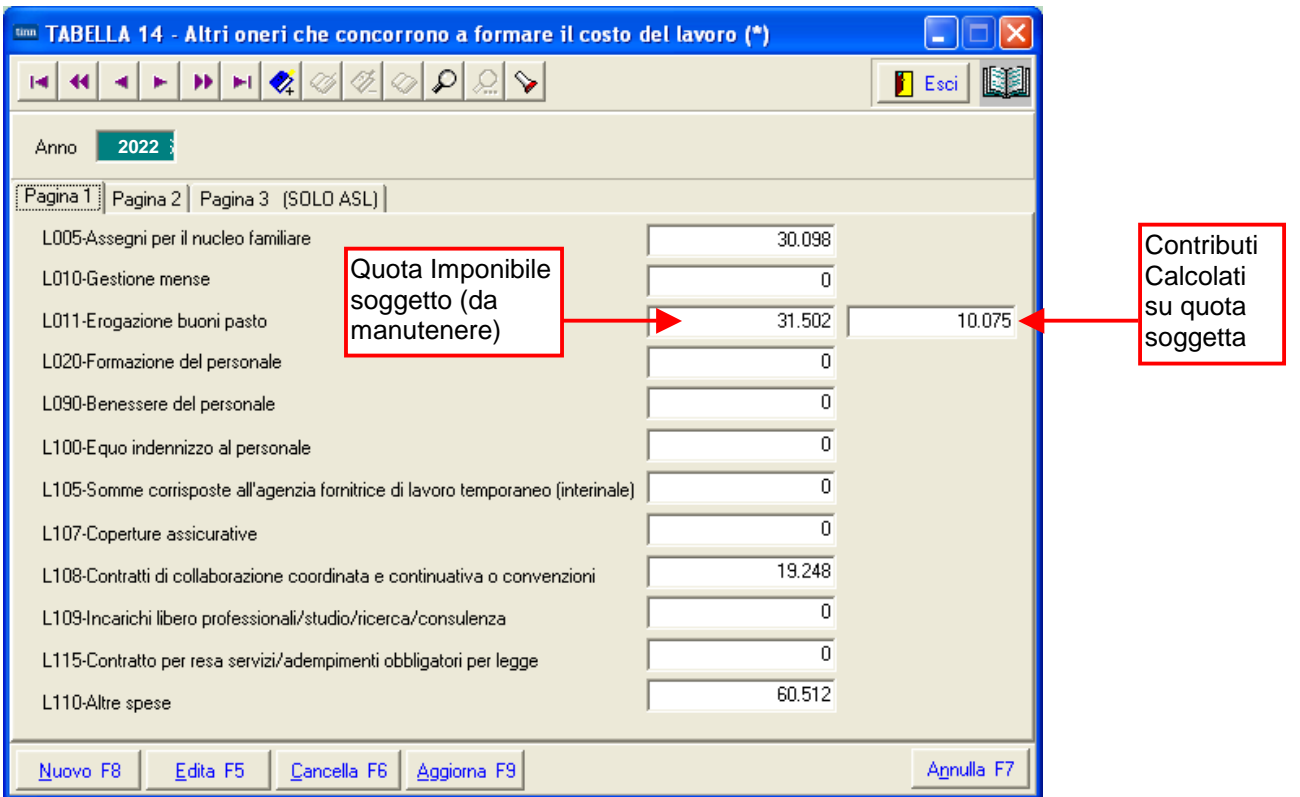

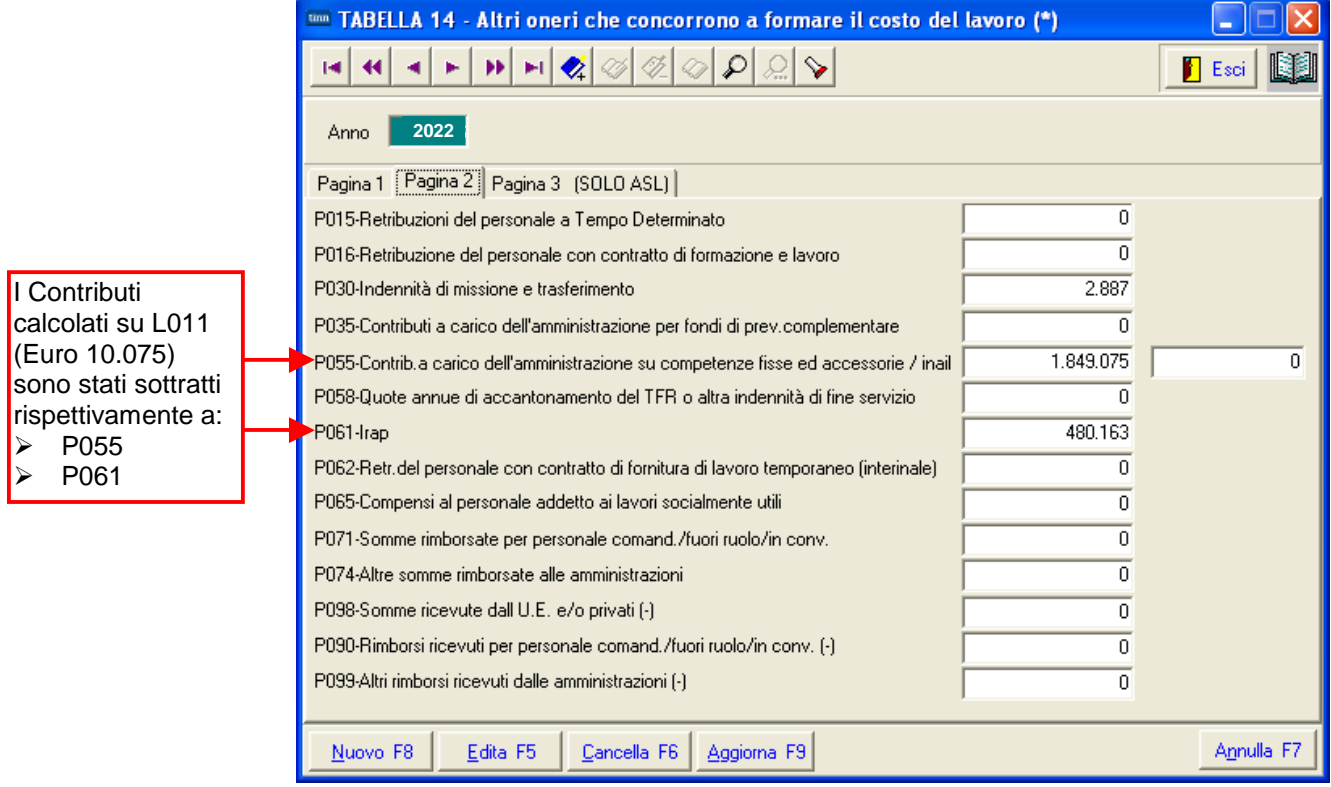

#### **(Eventuale) Manutenzione Tabella Categorie/Livelli** (1 di 2)

Questa funzione è presente nel menù:

- Anagrafica
	- o Stampe
		- **Dipendenti**

Con la dicitura:

- **Numero dipendenti per…**

#### o **Azioni richieste**

 $\checkmark$  Eseguire la stampa per "Livelli" e controllare che ogni codice "Categoria/Livelli" sia correttamente indicato il codice livello Conto Annuale.

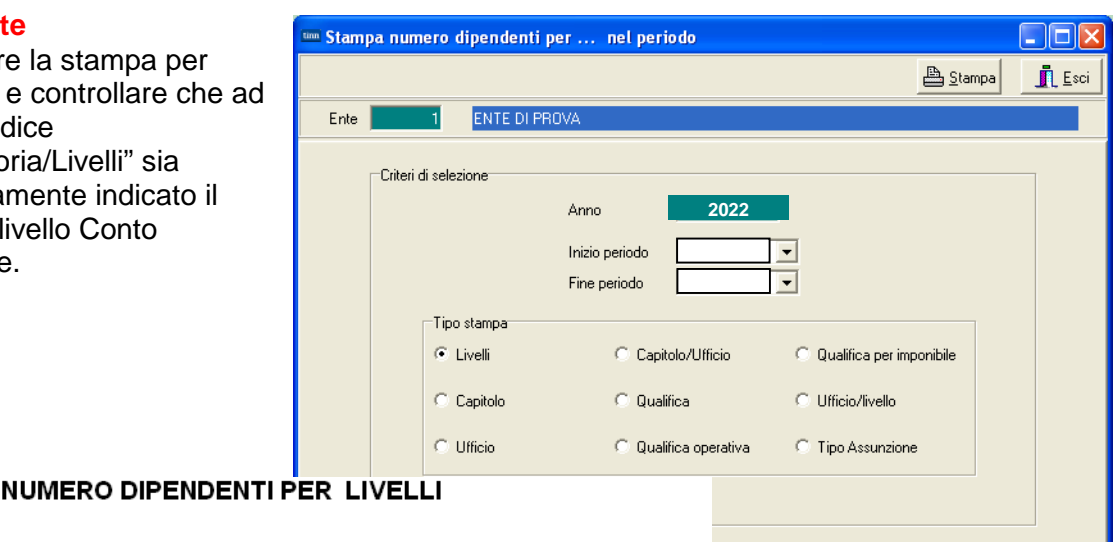

#### Numero dipendenti Codice Descrizione In Forza 90 DIRIGENTE T.I. - . - .. 0D0164 - Qualifica dirigenziale a tempo indeterminato  $14$ 91 DIRIGENTE T.D. - . -0D0165 - Qualifica dirigenziale a tempo determinato  $\overline{a}$ 92 DIRETTORE GENER - . -0D0097 - Direttore Generale  $\overline{1}$ 96 SEGRETARIO B - . -0D0103 - Segretario B  $\overline{1}$ 1 Categ.-A1 - A1 - A1 0A1000 - POSIZIONE ECONOMICA A1  $\overline{1}$ 2 Categ.-A2 - A1 - A2 025000 - Posizione economica A2  $\,2\,$ 3 Categ.-A3 - A1 - A3 027000 - Posizione economica A3 11 4 Categ.-A4 - A1 - A4 028000 - Posizione economica A4 19 5 Categ.-A5 - A1 - A5 0A5000 - Posizione economica A5 27 11 Categ-B1-acc.B1 - B1 - B1 054000 - Posizione economica di accesso B1 59 12 Categ.B2-acc.B1 - B1 - B2 032000 - Posizione economica B2 28 13 Categ.B3-acc.B1 - B1 - B3 034000 - Posizione economica B3 19 14 Categ.B4-acc.B1 - B1 - B4 036495 - Posiz.econ. B4 profili accesso B1  $20$ 15 Categ.B5-acc.B1 - B1 - B5 037493 - Posiz.econ. B5 profili accesso B1  $12$ 16 Categ-B6-acc.B1 - B1 - B6 038491 - Posiz econ. B6 profili accesso B1 13. 17 Categ.B7-acc.B1 - B1 - B7 0B7000 - Posizione economica B7 profilo accesso B1  $\overline{4}$ 23 Categ-B3-acc.B3 - B3 - B3  $\overline{6}$ 055000 - Posizione economica di accesso B3 24 Categ-B4-acc.B3 - B3 - B4 036494 - Posiz.econ. B4 profili accesso B3  $\overline{1}$ 25 Categ-B5-acc B3 - B3 - B5 037492 - Posiz econ. B5 profili accesso B3  $\overline{1}$ 27 Categ.B7-acc.B3 - B3 - B7  $\overline{2}$ 0B7A00 - Posizione economica B7 profilo accesso B3 31 Categ.-C1 - C1 - C1 0C1000 - POSIZIONE ECONOMICA C1  $103$ 32 Categ.-C2 - C1 - C2 042000 - Posizione economica C2  $\overline{42}$ 59 33 Categ.-C3 - C1 - C3 043000 - Posizione economica C3 34 Categ.-C4 - C1 - C4 045000 - Posizione economica C4  $\overline{78}$ 35 Categ.-C5 - C1 - C5 046000 - Posizione economica C5  $73$ 41 Categ-D1-acc.D1 - D1 - D1 0D1000 - POSIZIONE ECONOMICA D1 45  $\overline{27}$ 42 Categ-D2-acc.D1 - D1 - D2 049000 - Posizione economica D2 43 Categ-D3-acc.D1 - D1 - D3 050000 - Posizione economica D3  $\overline{23}$ 44 Categ-D4-acc.D1 - D1 - D4 0D4000 - POSIZIONE ECONOMICA D4  $\overline{\mathbf{8}}$ 45 Categ-D5-acc.D1 - D1 - D5 0D5000 - POSIZIONE ECONOMICA D5  $16<sup>1</sup>$ 46 Categ.D6-acc.D1 - D1 - D6 099000 - POSIZIONE ECONOMICA D6  $\overline{4}$ 53 Categ-D3-acc.D3 - D3 - D3  $\mathsf 3$ 050000 - Posizione economica D3 54 Categ-D4-acc.D3 - D3 - D4 0D4000 - POSIZIONE ECONOMICA D4  $\overline{2}$ 55 Categ-D5-acc.D3 - D3 - D5 0D5000 - POSIZIONE ECONOMICA D5  $\overline{a}$ 56 Categ-D6-acc.D3 - D3 - D6 099000 - POSIZIONE ECONOMICA D6  $\mathcal{R}$ 731

Controllare che non ci siano codici categorie o livelli personalizzati da dover manutenere come descritto nel successivo paragrafo e richiamato a pagina 3 di questa documentazione.

区 Anteprima di stampa

#### **(Eventuale) Manutenzione Tabella Categorie/Livelli** (2 di 2)

Questa funzione è presente nel menù:

• Tab.conf.Risorse Umane

Con la dicitura:

- **Tabella categorie / livelli** 

#### o **Azioni richieste**

 Eseguire le eventuali manutenzioni necessarie per l'attribuzione del corretto Livello Conto Annuale alle categorie/livelli riportati nella stampa descritta nel paragrafo precedente.

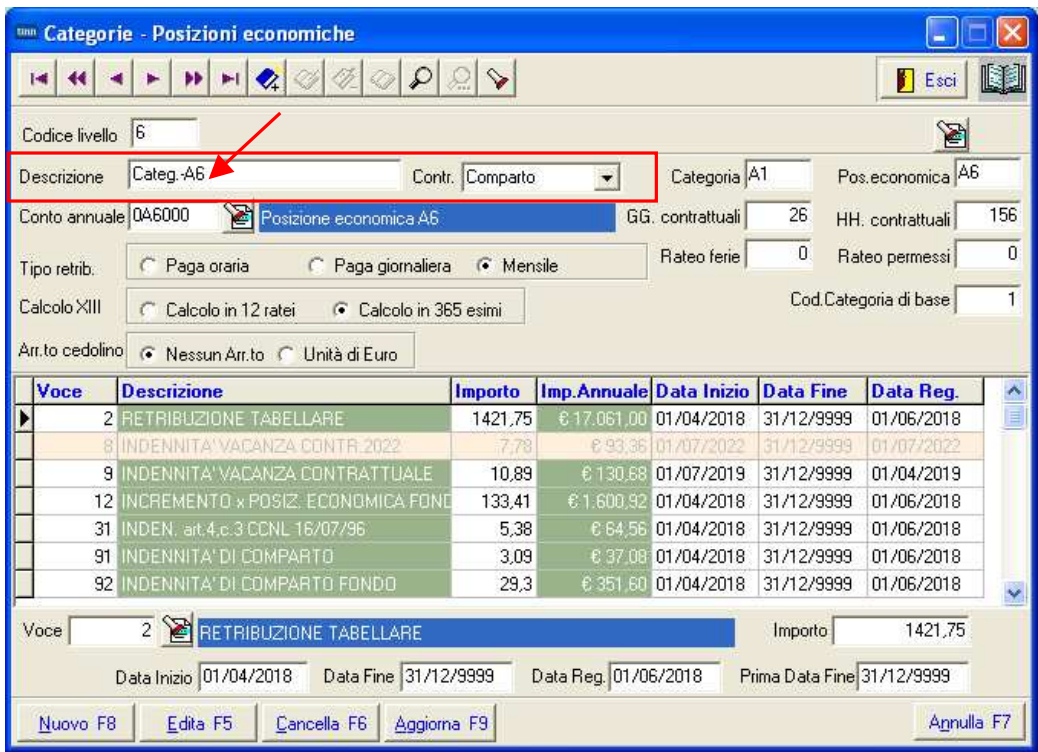

#### **Aggiornamento Livello Conto Annuale su testata cedolino** (1 di 5)

Questa funzione è presente nel menù:

- Adempim. di legge
	- o Elaborazione Conto Annuale

Con la dicitura:

- **Aggiornamento Livello conto annuale su Testata Cedolino**

#### o **Azioni richieste**

 Eseguire la Funzione di Aggiornamento Livello Conto annuale su testata cedolino in quanto la nuova metodologia di calcolo con Paghe\_2 richiede questa applicazione

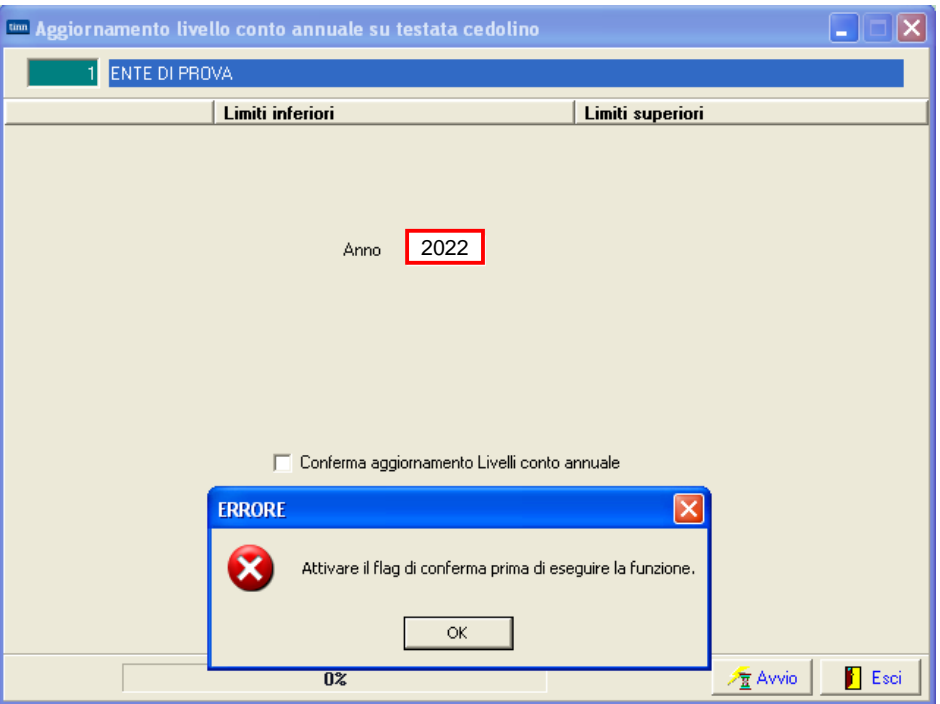

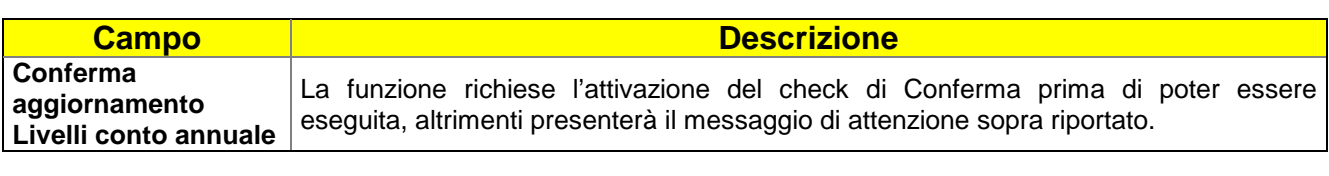

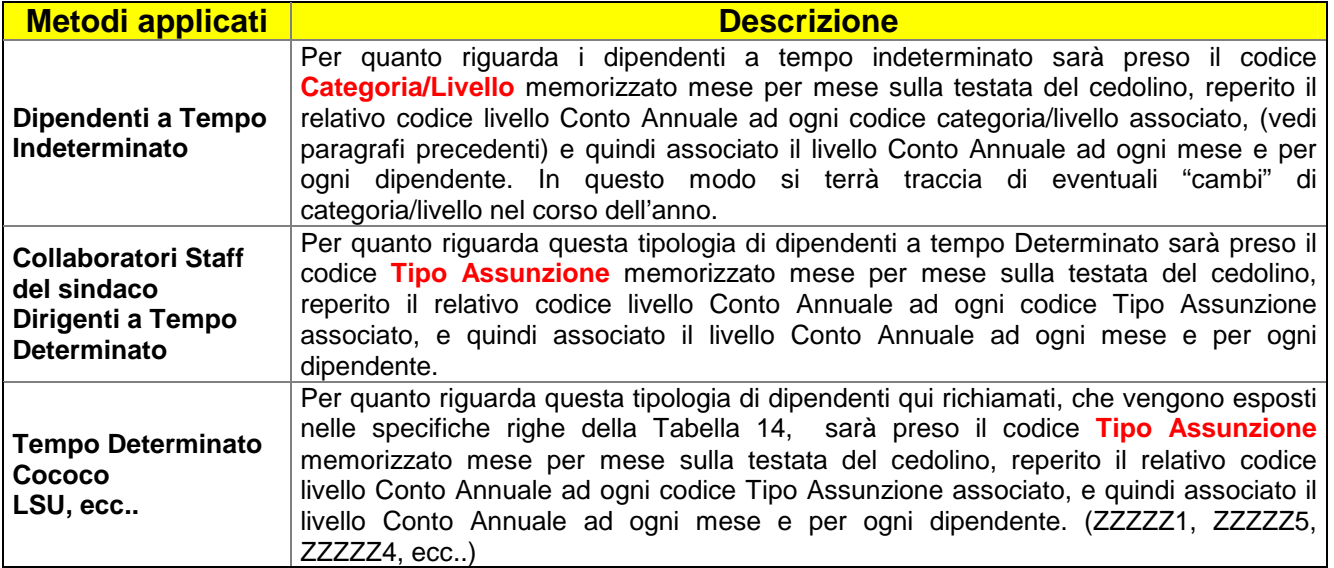

#### **Aggiornamento Livello Conto Annuale su testata cedolino** (2 di 5)

#### o **Metodo Applicato x Dipendenti a Tempo Indeterminato (Tipo Assunzione 1)**

 $\checkmark$  Per quanto riguarda i dipendenti a tempo indeterminato sarà preso il codice **Categoria/Livello** memorizzato mese per mese sulla testata del cedolino, reperito il relativo codice livello Conto Annuale ad ogni codice categoria/livello associato, (vedi paragrafi precedenti) e quindi associato il livello Conto Annuale ad ogni mese e per ogni dipendente. In questo modo si terrà traccia di eventuali "cambi" di categoria/livello nel corso dell'anno.

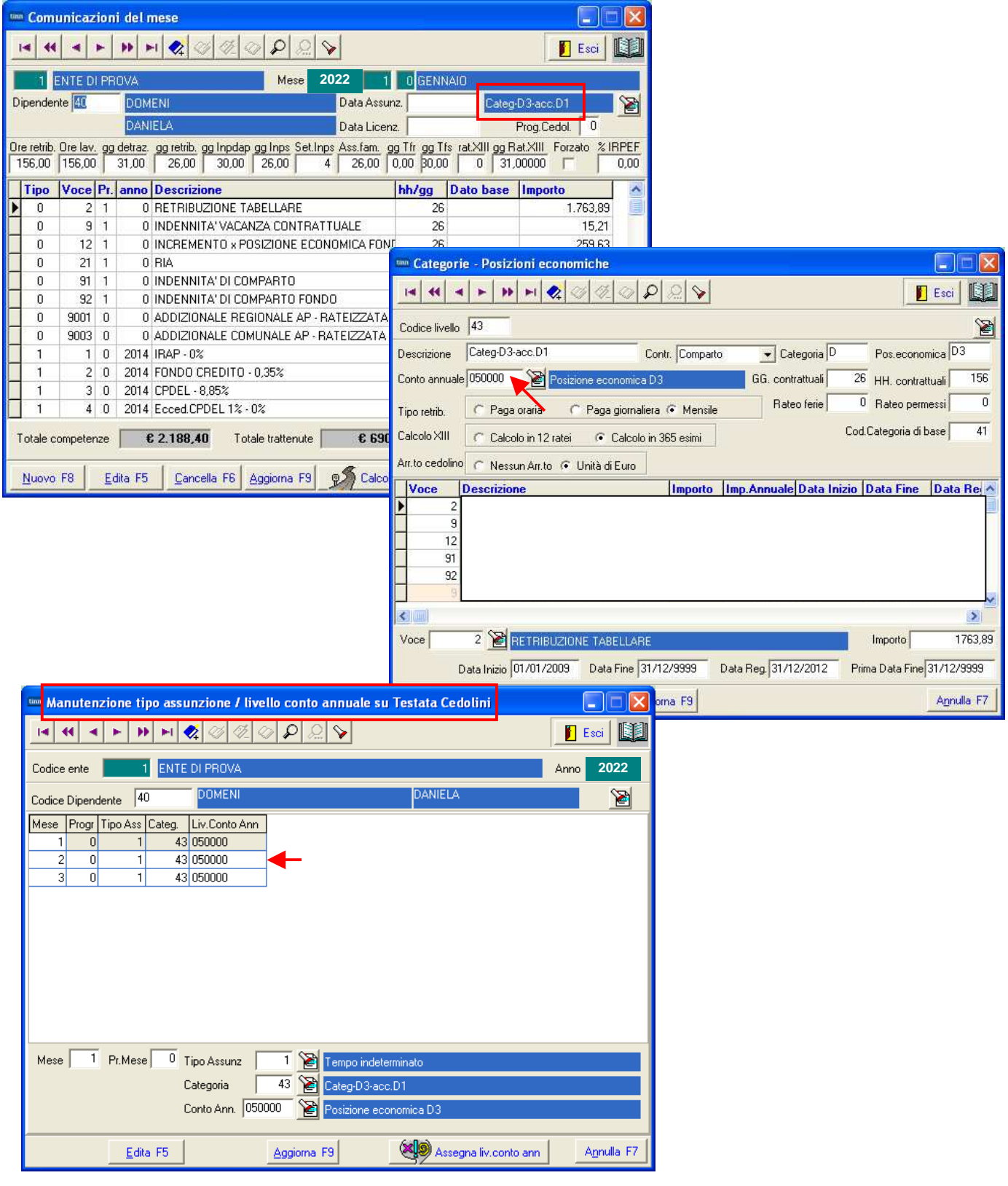

#### **Aggiornamento Livello Conto Annuale su testata cedolino** (3 di 5)

- o **Metodo Applicato x Dipendenti Collaboratori Staff del sindaco (Tipo Assunzione 12)**  o **Metodo Applicato x Dipendenti Dirigenti a Tempo Determinato (Tipo Assunzione 14)** 
	- Per quanto riguarda questa tipologia di dipendenti a tempo Determinato sarà preso il codice **Tipo Assunzione** memorizzato mese per mese sulla testata del cedolino, reperito il relativo codice livello Conto Annuale ad ogni codice Tipo Assunzione associato, e quindi associato il livello Conto Annuale ad ogni mese e per ogni dipendente.

Questa funzione è presente nel menù:

- Adempim. di legge
	- o Elaborazione Conto Annuale

Con la dicitura:

#### - **Manutenzione inquadramento su Testata Cedolino**

#### o **Azioni richieste**

 $\checkmark$  Eseguire eventuali manutenzioni sul campo "Tipo di Assunzione" o "Livello Conto Annuale" nel caso dovessero risultare non corretti.

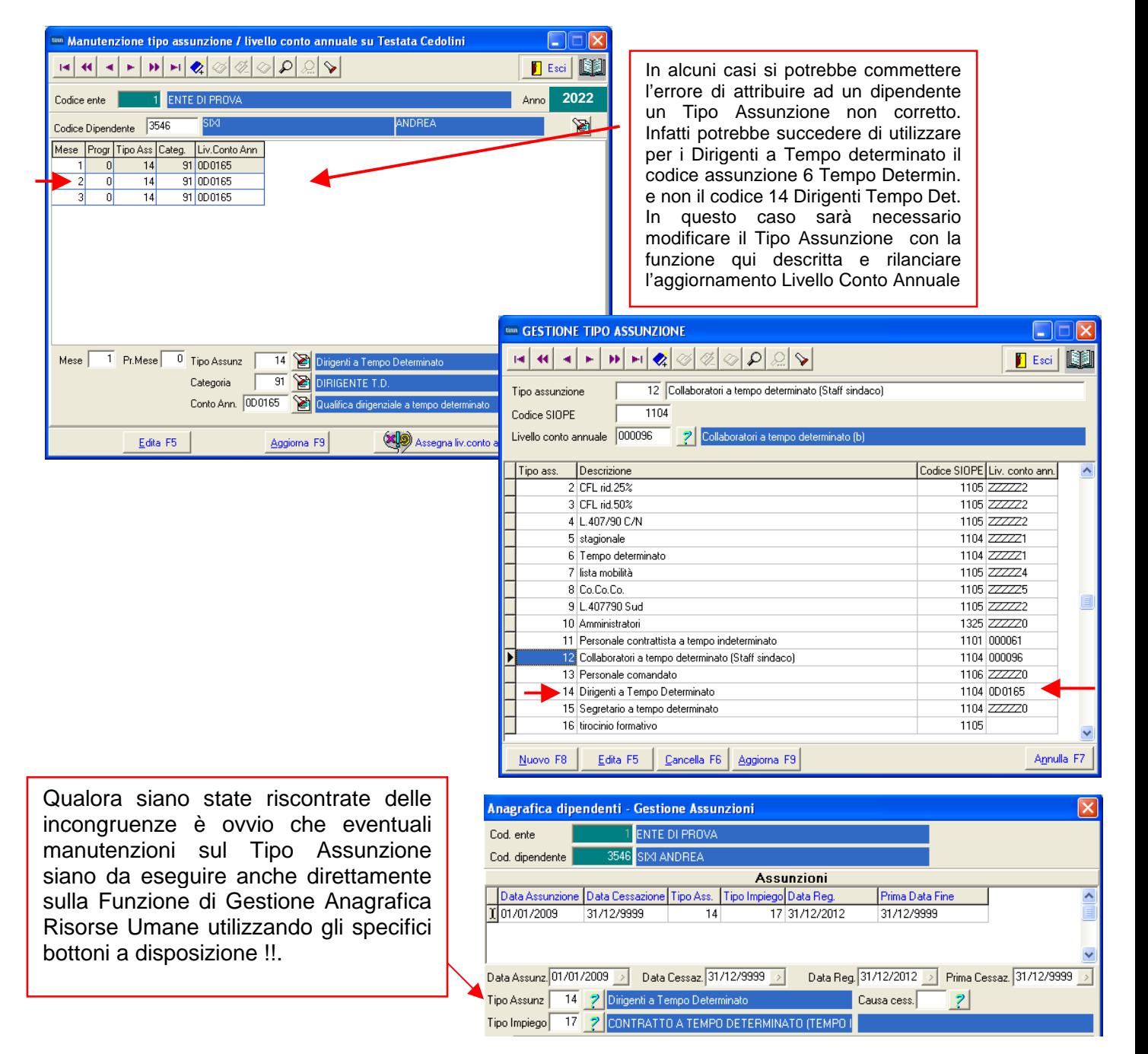

#### **Aggiornamento Livello Conto Annuale su testata cedolino** (4 di 5)

- o **Metodo Applicato x Dipendenti Tempo Determinato (Tipo Assunzione 6)**
- o **Metodo Applicato x CoCoCo (Tipo Assunzione 8)**
- o **Metodo Applicato x LSU (Tipo Assunzione 7)**
- o **Metodo Applicato x …. Ecc..** 
	- $\checkmark$  Per quanto riguarda la tipologia di dipendenti qui richiamati, che vengono esposti nelle specifiche righe della Tabella 14, sarà preso il codice **Tipo Assunzione** memorizzato mese per mese sulla testata del cedolino, reperito il relativo codice livello Conto Annuale ad ogni codice Tipo Assunzione associato, e quindi associato il livello Conto Annuale ad ogni mese e per ogni dipendente. (ZZZZZ1, ZZZZZ5, ZZZZZ4, ecc..)

Questa funzione è presente nel menù:

- Adempim. di legge
	- o Elaborazione Conto Annuale

Con la dicitura:

#### - **Manutenzione inquadramento su Testata Cedolino**

#### o **Azioni richieste**

 Eseguire eventuali manutenzioni sul campo "Tipo di Assunzione" o "Livello Conto Annuale" nel caso dovessero risultare non corretti.

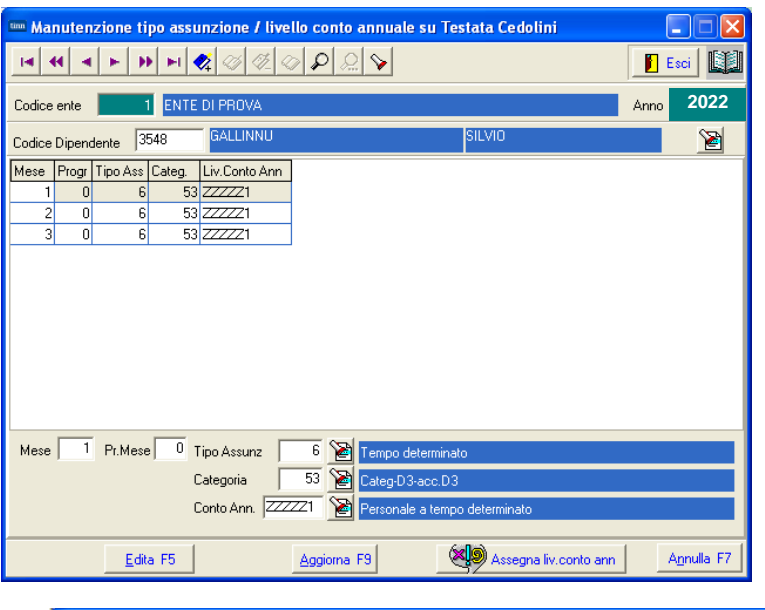

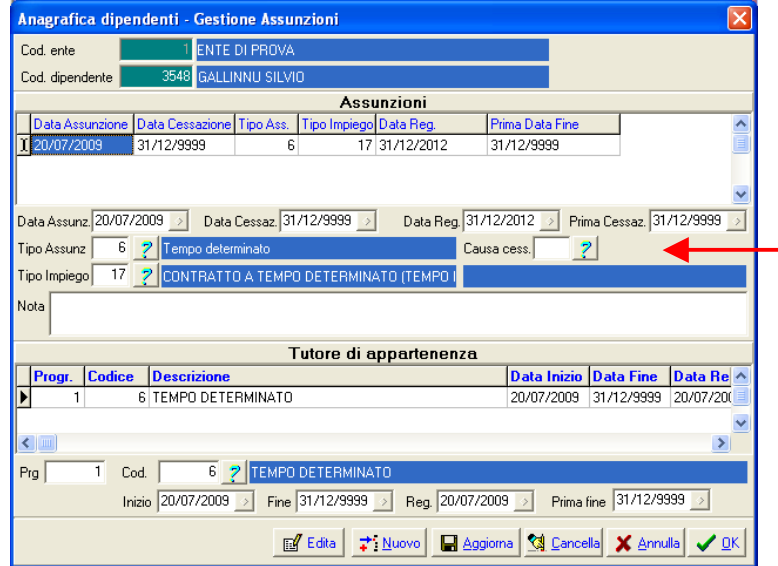

Qualora siano state riscontrate delle incongruenze è ovvio che eventuali manutenzioni sul Tipo Assunzione siano da eseguire anche direttamente sulla Funzione di Gestione Anagrafica Risorse Umane utilizzando gli specifici bottoni a disposizione !!.

#### **Aggiornamento Livello Conto Annuale su testata cedolino** (5 di 5)

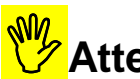

# **Attenzione !!**

Per il personale comandato con specifico codice tipo assunzione "13 Personale Comandato" le voci di cedolino di tipo "accessorio" erogate saranno automaticamente indirizzate in tabella 13 nella colonna:

▶ S761: Competenze personale comandato, distaccato presso l'amministrazione Per l'applicazione di questo automatismo è necessario che il Tipo Assunzione 13 del dipendente comandato abbia l'indicazione del livello CA "ZZZZZ6". Esempio:

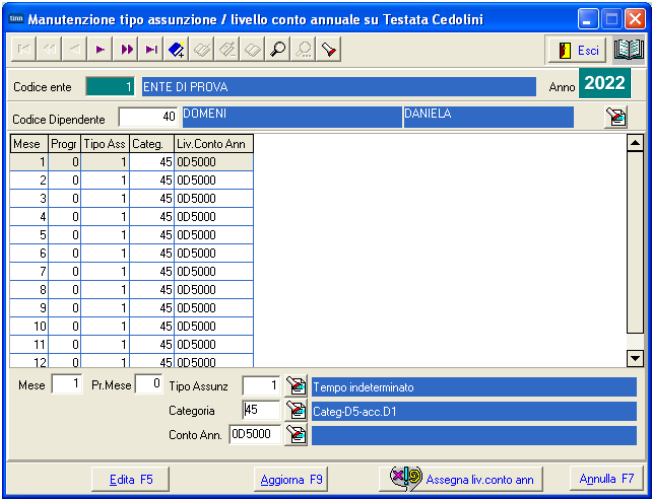

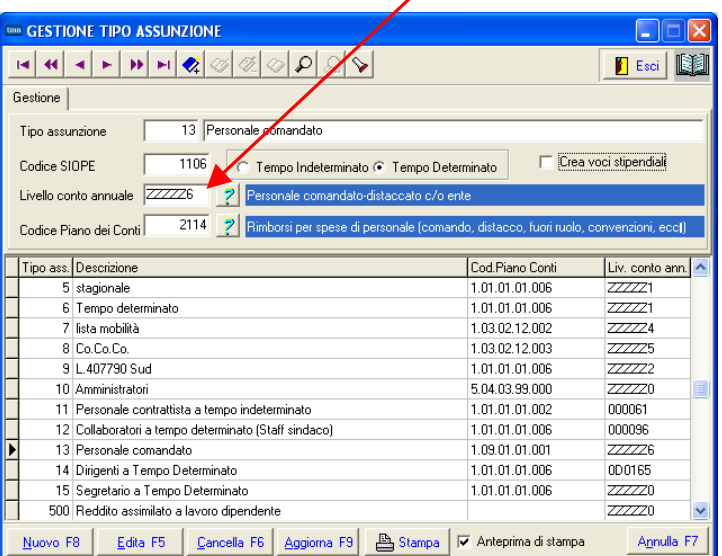

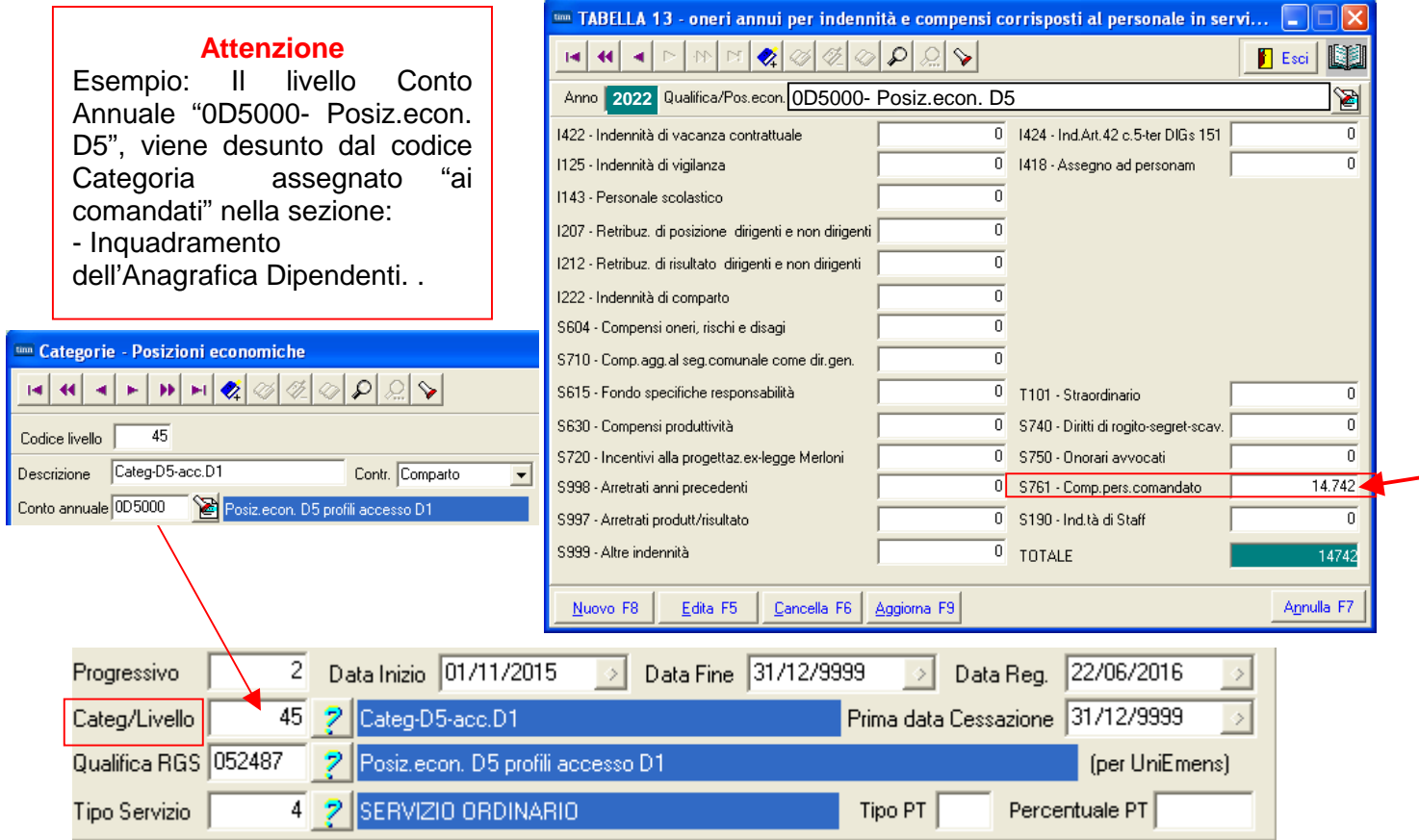

#### **Stampa dipendenti x livello Conto Annuale Testata Cedolino** (1 di 3)

Questa funzione è presente nel menù:

- Adempim. di legge
	- o Elaborazione Conto Annuale

- Stampe

Con la dicitura:

#### - **Dipendenti per livello conto annuale su Testata Cedolino**

#### o **Funzionalità:**

- $\checkmark$  Consente di verificare la distribuzione del personale per livello conto annuale.
- $\checkmark$  Per il dettaglio del numero di mensilità conteggiate da esporre in tabella 12 utilizzare la successiva funzione di "Stampa Dipendenti per Livello conto annuale su righe di cedolino"

#### o **Azioni richieste:**

 $\checkmark$  Eseguire la Funzione di Stampa controllando le congruenze di classificazione per ogni livello conto annuale.

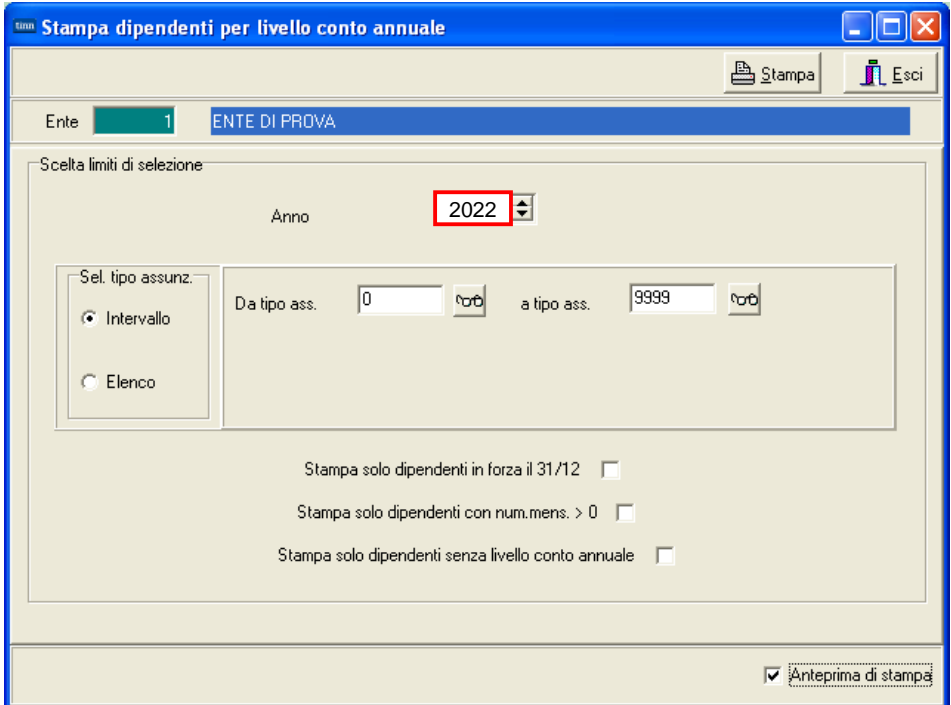

#### Esempio di stampa:

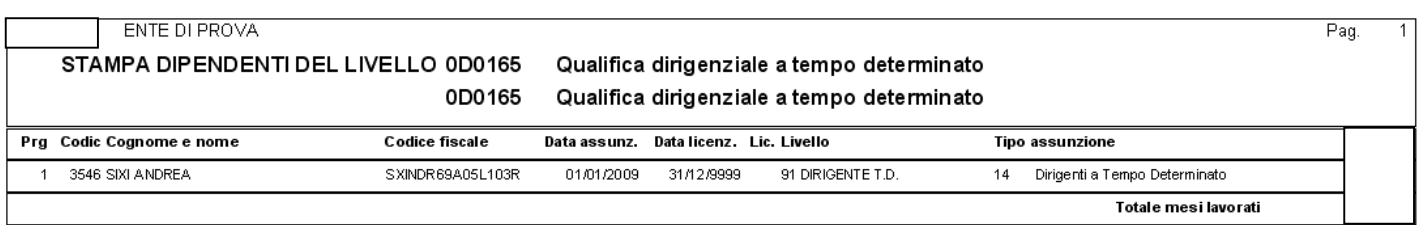

#### **Stampa dipendenti x Livello Conto Annuale Righe Cedolino** (2 di 3)

Questa funzione è presente nel menù:

- Adempim. di legge
	- o Elaborazione Conto Annuale

- Stampe

Con la dicitura:

- **Dipendenti per Livello conto annuale su Righe Cedolino**

#### o **Azioni richieste**

- $\checkmark$  Eseguire preventivamente a Funzione di Aggiornamento Righe di Cedolino (descritta nei paragrafi successivi).
- $\checkmark$  Eseguire la Funzione di Stampa controllando le congruenze di classificazione per ogni livello conto annuale.

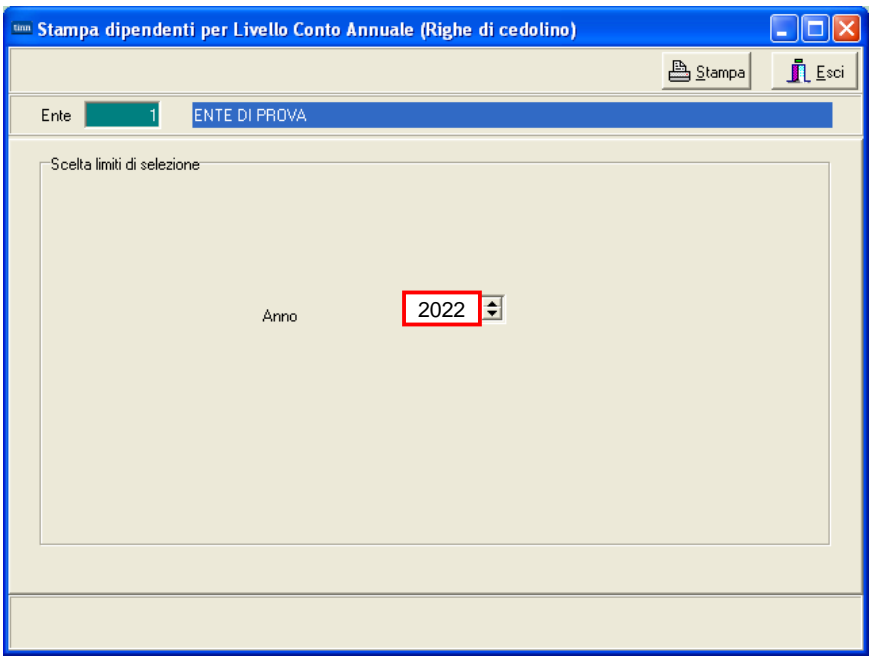

#### Esempio di stampa:

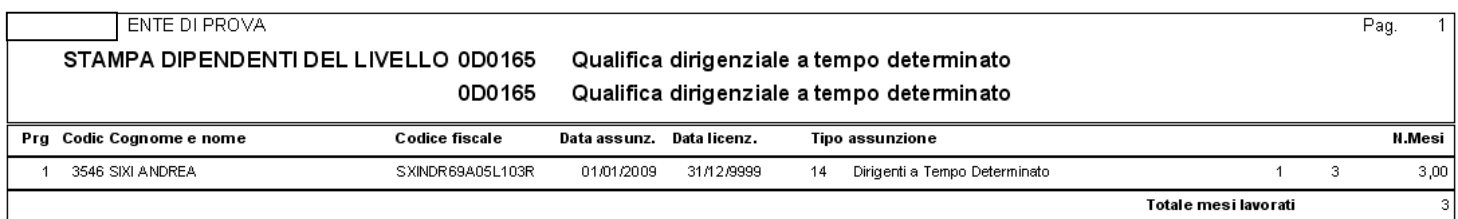

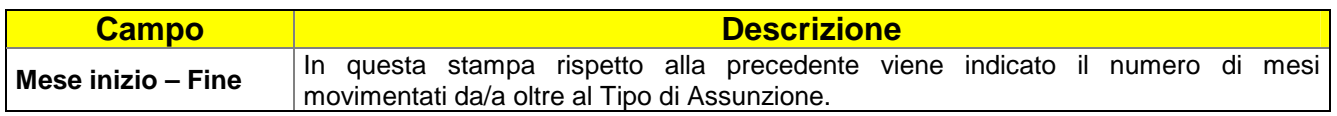

#### **Stampa dipendenti con cambio di livello alla contra di 30 di 30 di 30** di 30

Questa funzione è presente nel menù:

- Adempim. di legge
	- o Elaborazione Conto Annuale

- Stampe

Con la dicitura:

- **Dipendenti con cambio di livello**

#### o **Azioni richieste**

- $\checkmark$  Qual'ora fosse ancora presente cancellare la Mensilità 81.0 Calcolo Costo Residuo
- Eseguire la Funzione di Stampa controllando gli eventi presentati.

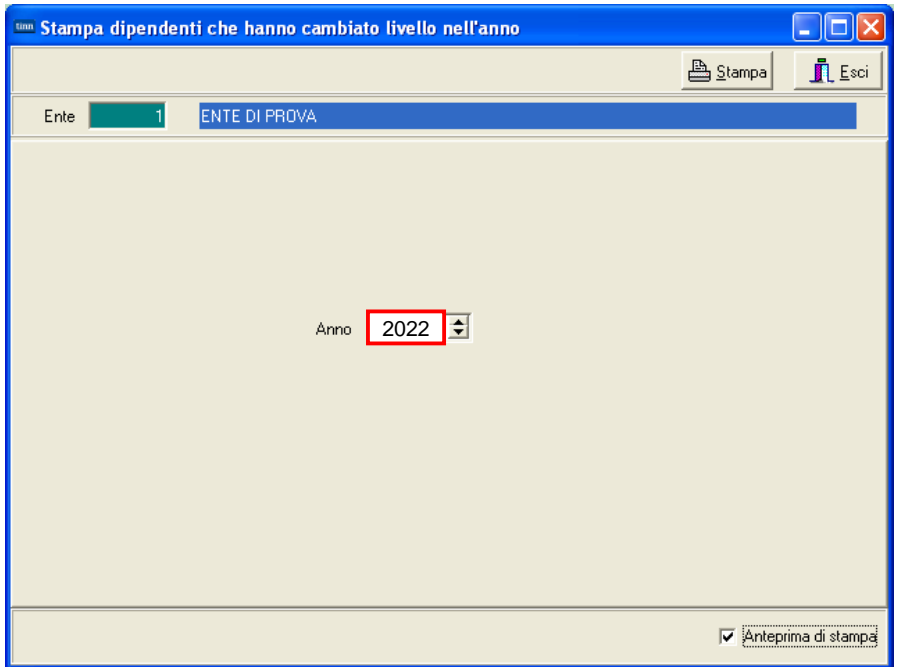

La segnalazione della variazione di Categoria/Posizione Economica, come previsto dalla stessa Circolare della Ragioneria Generale dello Stato, tiene conto del **"Criterio di Applicazione del Provvedimento"**.

Saranno quindi evidenziati in due tabulati separati, tutti quei dipendenti che nel corso del 2022 sulla testata del cedolino, presentano una variazione sia di Tipo Assunzione che di Categoria/Posizione Economica.

Con questo tabulato si potranno così eseguire tutti i riscontri, sia sui dipendenti, che sui loro mesi interessati a "Variazione" di Tipo Assunzione e Categoria/Posizione Economica.

Esempio di stampa:

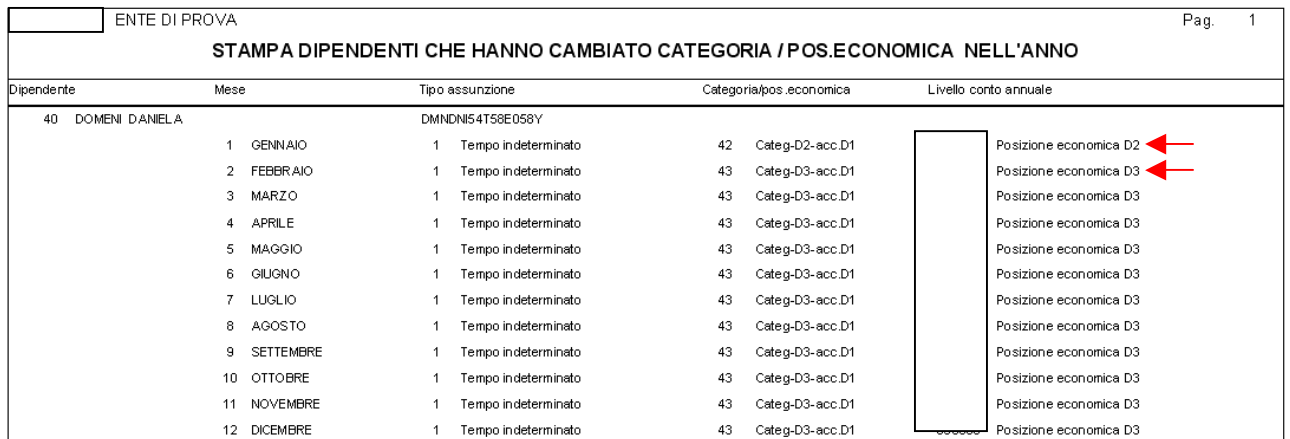

#### **(Eventuale) Manutenzione Livello Conto annuale su testata cedolino** (1 di 3)

Questa funzione è presente nel menù:

- Adempim. di legge
	- o Elaborazione Conto Annuale

Con la dicitura:

### - **Manutenzione inquadramento su Testata Cedolino**

#### o **Azioni richieste**

 Eseguire eventuali manutenzioni sul campo "Tipo di Assunzione" o "Livello Conto Annuale" nel caso dovessero risultare non corretti.

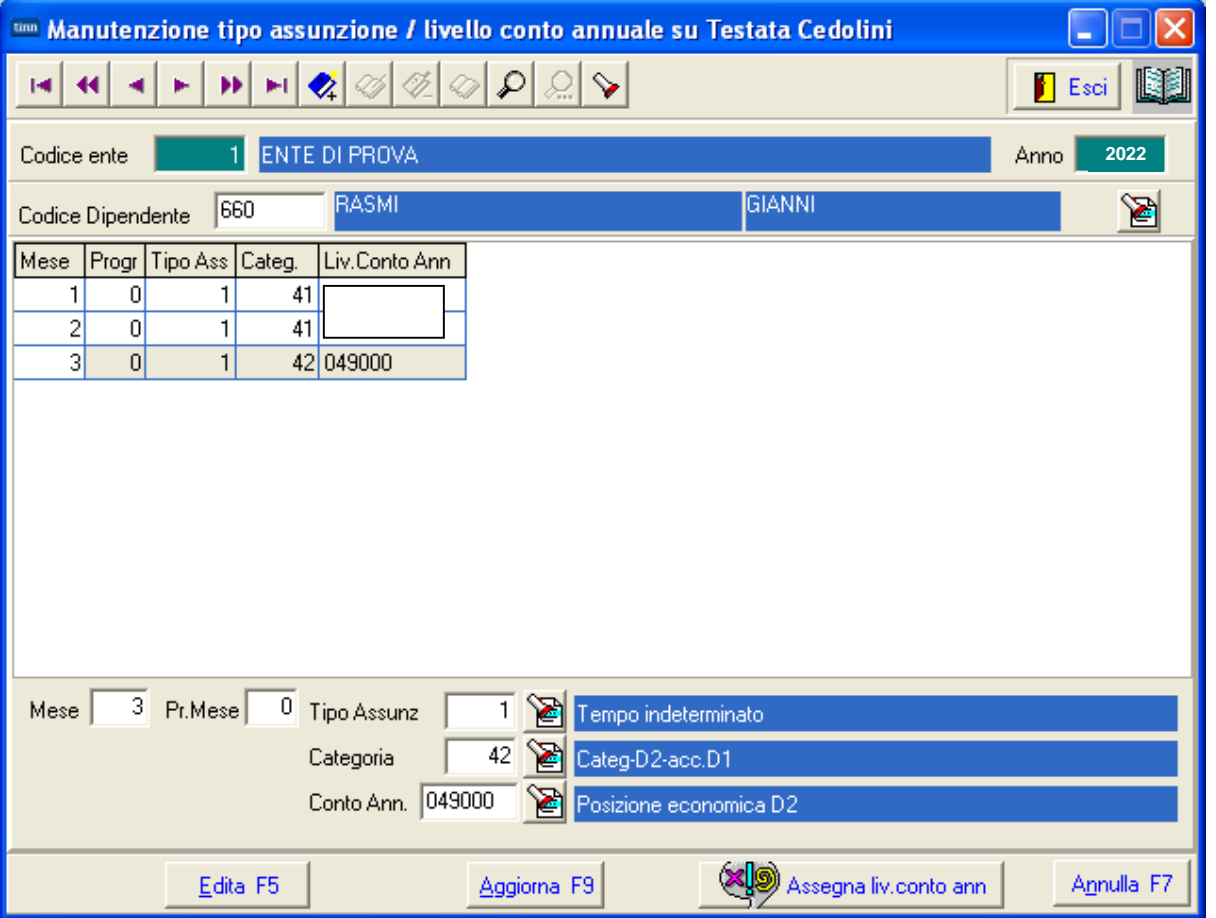

Qualora siano state riscontrate delle incongruenze è ovvio che eventuali manutenzioni sul Tipo Assunzione siano da eseguire anche direttamente sulla Funzione di Gestione Anagrafica Risorse Umane utilizzando gli specifici bottoni a disposizione !!.

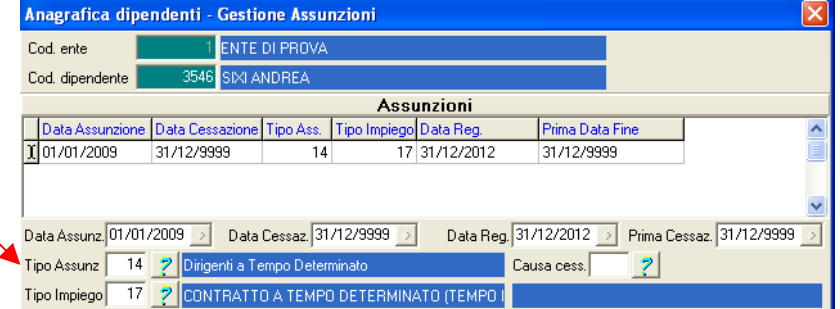

#### **Aggiornamento Righe Cedolino and Care and California (1 di 1)**

Questa funzione è presente nel menù:

- Adempim. di legge
	- o Elaborazione Conto Annuale

Con la dicitura:

- **Aggiornamento Righe Cedolino**

#### o **Azioni richieste**

 $\checkmark$  Eseguite le funzioni di controllo si potrà eseguire questa funzione di "Aggiornamento Righe Cedolino" che provvederà ad aggiornare tutte le righe di cedolino interessate secondo le nuove configurazioni e/o eventuali manutenzioni eseguite.

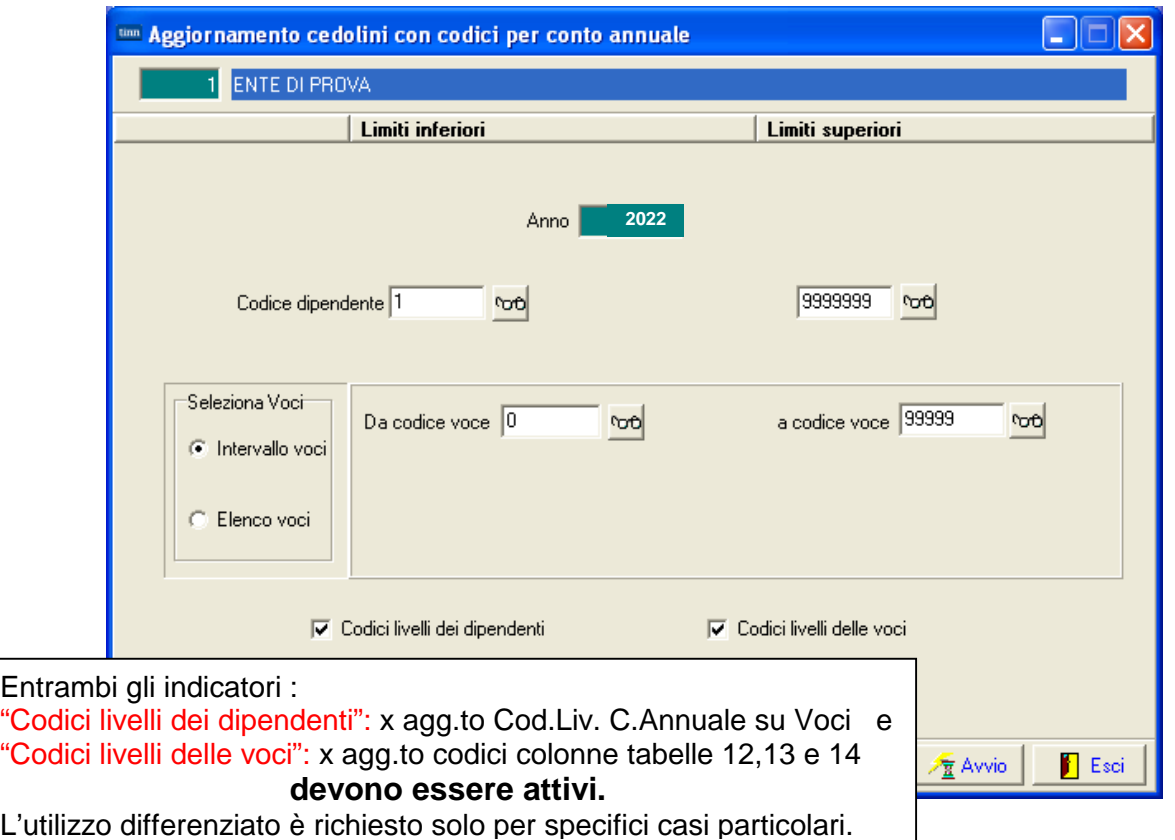

Questa funzione, dopo il corretto "tuning" dei Dipendenti e delle Voci, provvederà ad aggiornare:

- $\checkmark$  tutte le Voci di Cedolino movimentate
- $\checkmark$  per tutti i Dipendenti
- $\checkmark$  per tutti i Mesi dell'Anno 2022,

in modo da poter riportare eventuali variazioni contemplate nella nuova Circolare del Conto Annuale, rispetto a quanto si era potuto operare, nel corso del 2022, sulle indicazioni della precedente circolare al Conto Annuale 2021.

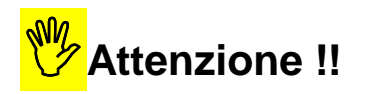

Questa funzione va utilizzata obbligatoriamente la prima volta, ma anche ad ogni successiva modifica che fosse stata eseguita sulle Voci o sui Dipendenti.

# **Funzioni di Elaborazione**

#### **Calcolo Tabelle + Contributi and Tabelle + Contributi 1**

Questa funzione è presente nel menù:

- Adempim. di legge
	- o Elaborazione Conto Annuale

Con la dicitura:

- **Calcolo Tabelle + Contributi**

#### o **Azioni richieste**

- $\checkmark$  Eseguire il Calcolo Tabelle + Contributi del Conto Annuale
- $\checkmark$  Al termine dell'elaborazione potrà essere prodotta una stampa con l'indicazione di tutti i soggetti trattati x per lo sviluppo del calcolo Contributi (P055) e Irap (P061):
	- "Stampa log."

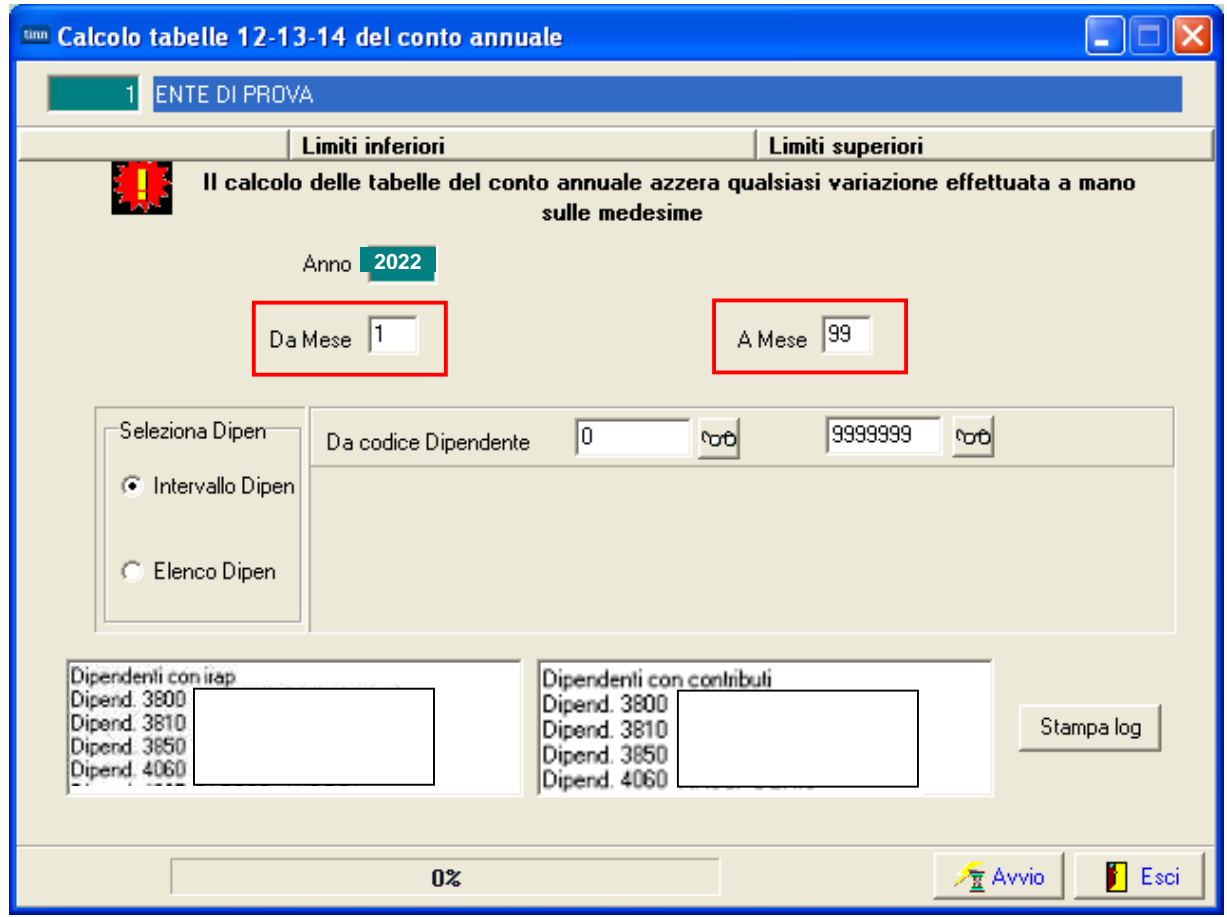

### **ATTENZIONE**

La richiesta di calcolo automatico anche dei "Buoni Pasto" comporta un rallentamento delle fasi di elaborazione.

Valutare la convenienza Tempo/Risultato di questo ulteriore automatismo.

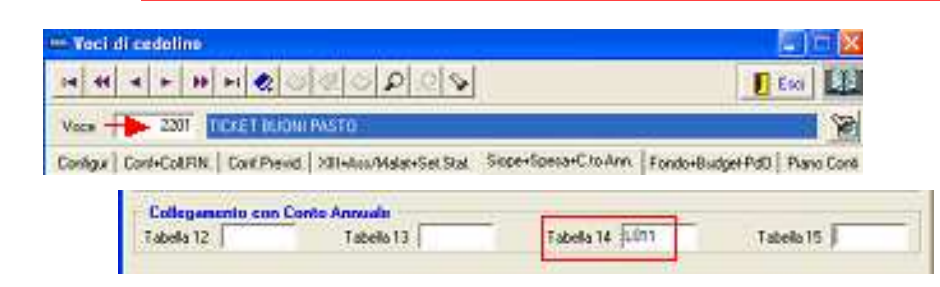

#### **Stampa Tabella 12 (1 di 1)** (1 di 1)

Questa funzione è presente nel menù:

- Adempim. di legge
	- o Elaborazione Conto Annuale - Stampe

Con la dicitura:

- **Tabella 12**

#### o **Azioni richieste**

 $\checkmark$  Eseguire la stampa e/o estrarre i dati della Tabella 12.

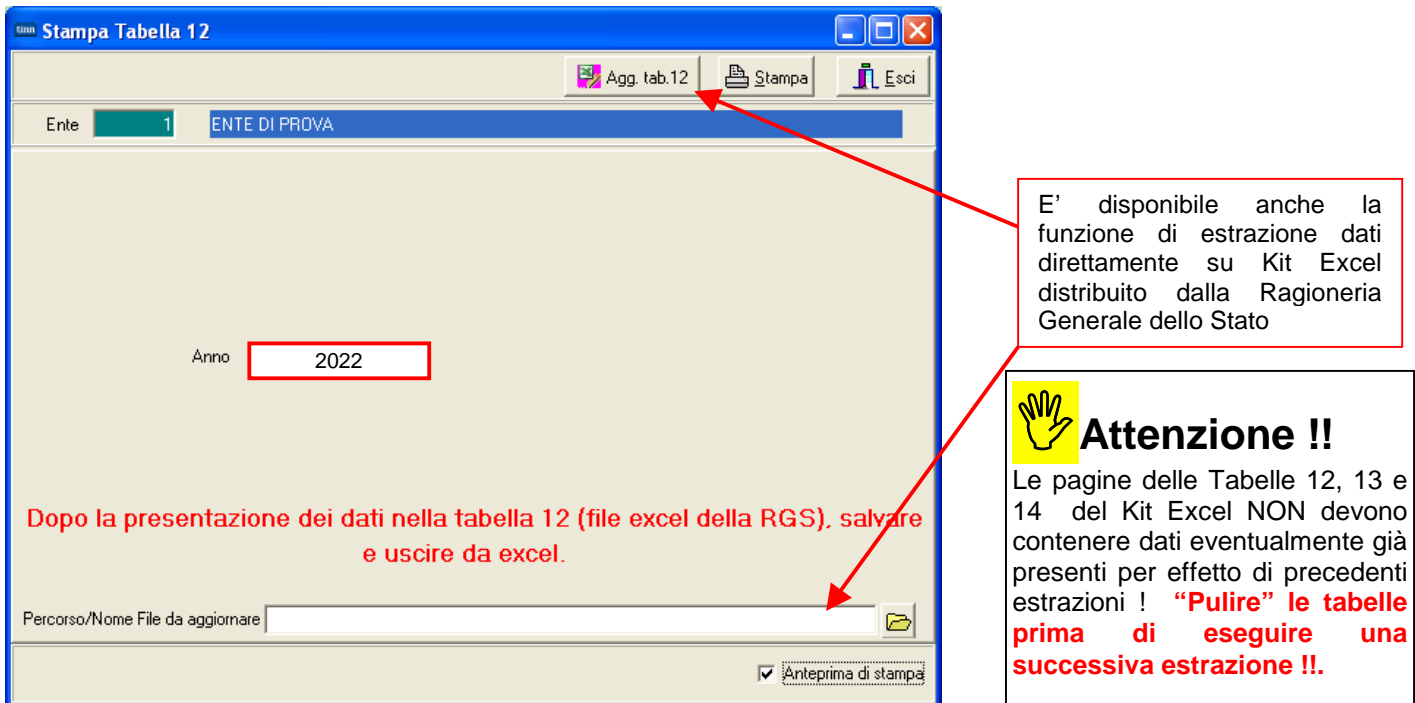

#### **COMPARTO REGIONI ED AUTONOMIE LOCALI ISTITUZIONE ENTE DI PROVA**

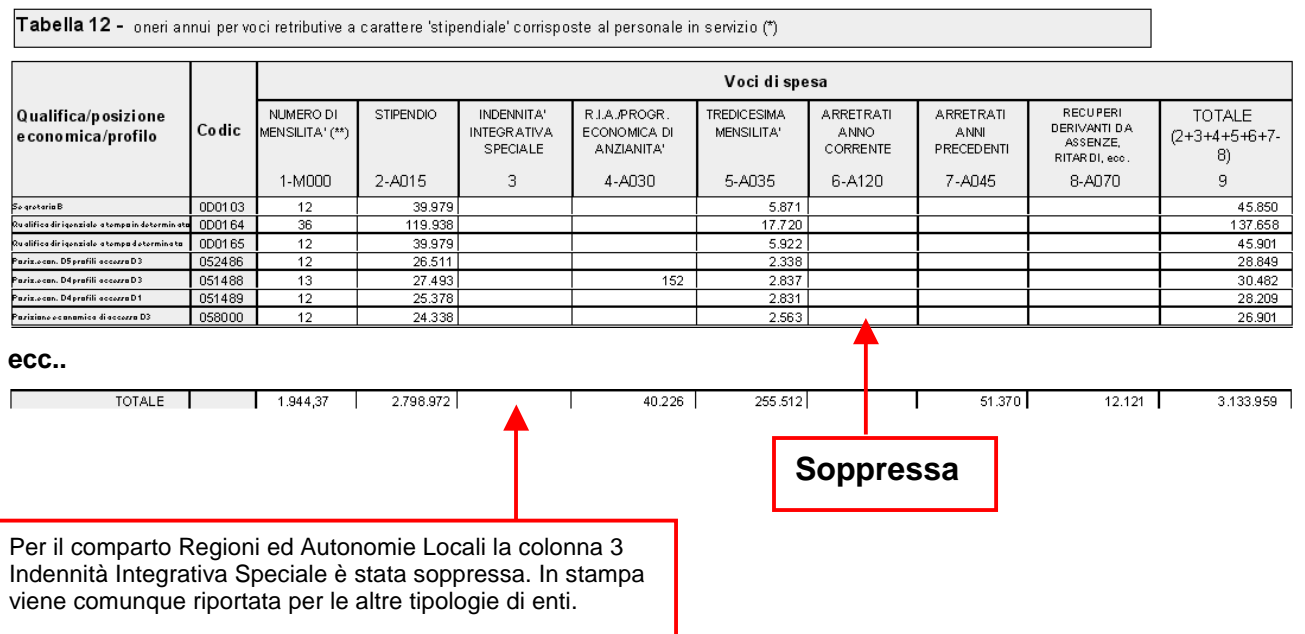

Anno

1

### **Stampa Tabella 13 (1 di 1)** (1 di 1)

Questa funzione è presente nel menù:

- Adempim. di legge
	- o Elaborazione Conto Annuale - Stampe

Con la dicitura:

- **Tabella 13**

#### o **Azioni richieste**

 $\checkmark$  Eseguire la stampa e/o estrarre i dati della Tabella 13.

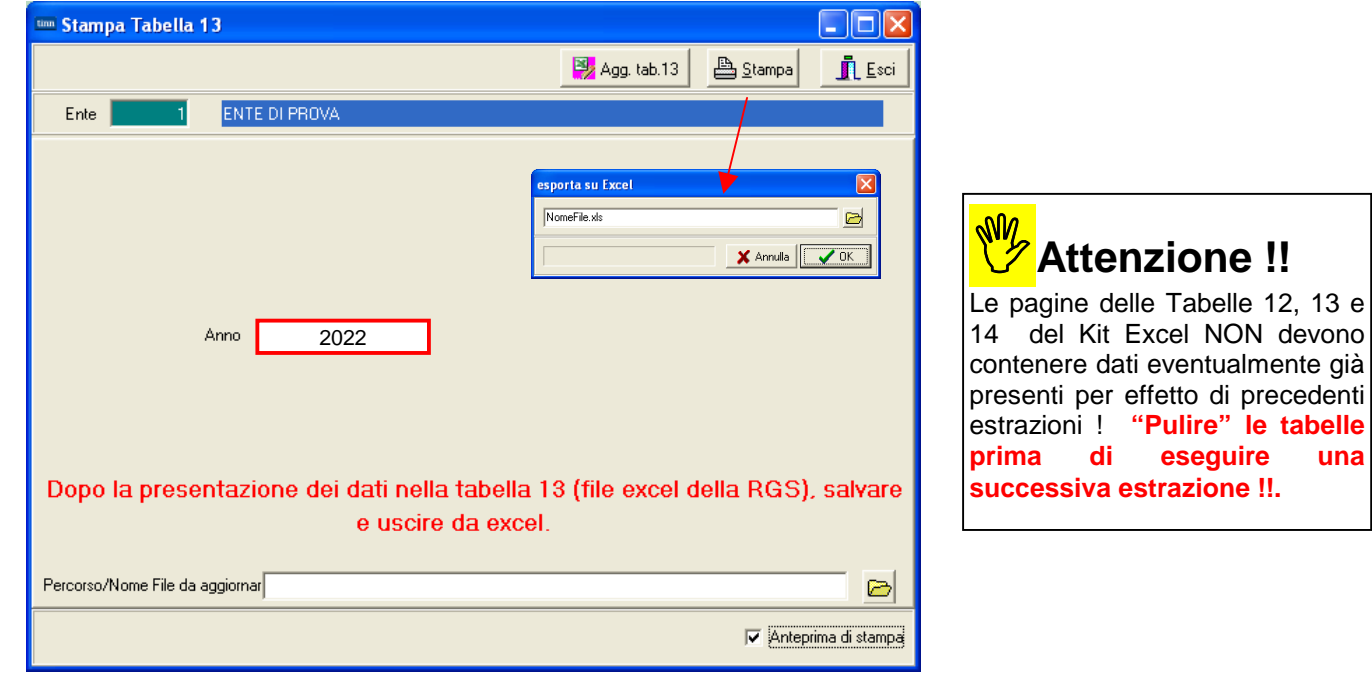

#### REGIONI ED AUTONOMIE LOCALI - anno Tabella 13 - operionnul ner indenniti e companti scr

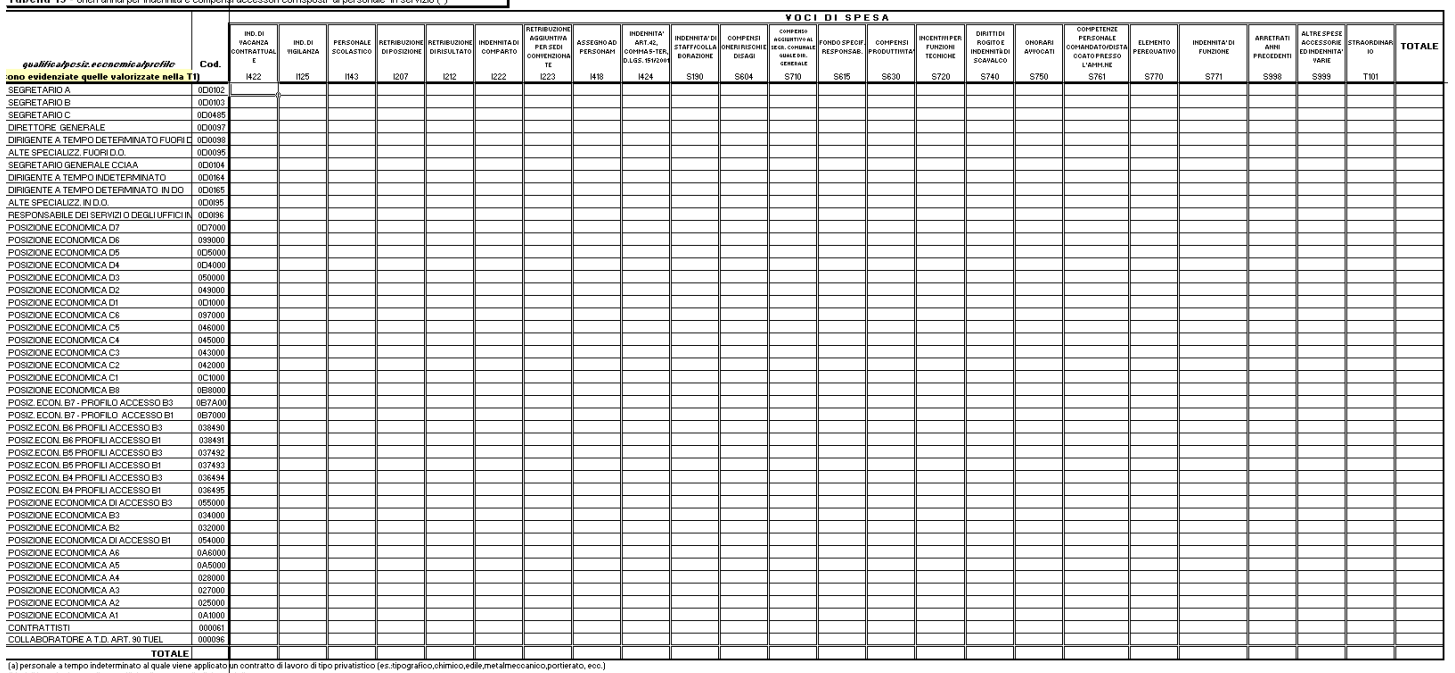

(a) personale a tempo indeterminato al quale viene applicato un contratto di lavoro di tipo privatistico (ex.zipografico,c<br>(b) off. "istruzioni generali e specifiche di comparto" e "gloss irio"<br>(") gli importi vanno indica

#### **Stampa Tabella 14 (1 di 1)** (1 di 1)

Questa funzione è presente nel menù:

- Adempim. di legge
	- o Elaborazione Conto Annuale
		- Stampe

Con la dicitura:

- **Tabella 14**

#### o **Azioni richieste**

 $\checkmark$  Eseguire la stampa e/o estrarre i dati della Tabella 14.

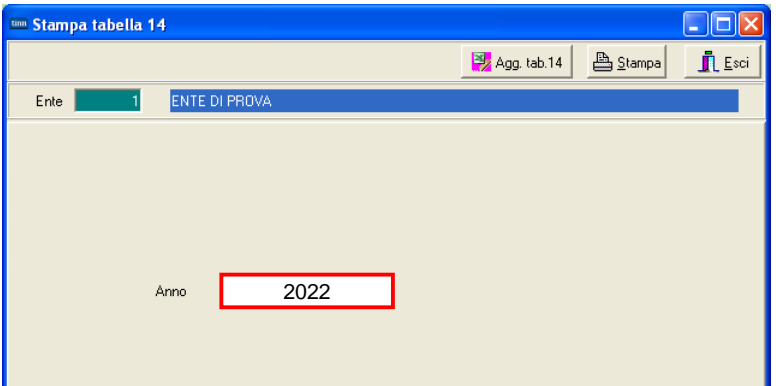

# **W**<br>*My* Attenzione !!

Le pagine delle Tabelle 12, 13 e 14 del Kit Excel NON devono contenere dati eventualmente già presenti per effetto di precedenti estrazioni ! **"Pulire" le tabelle prima di eseguire una successiva estrazione !!.**

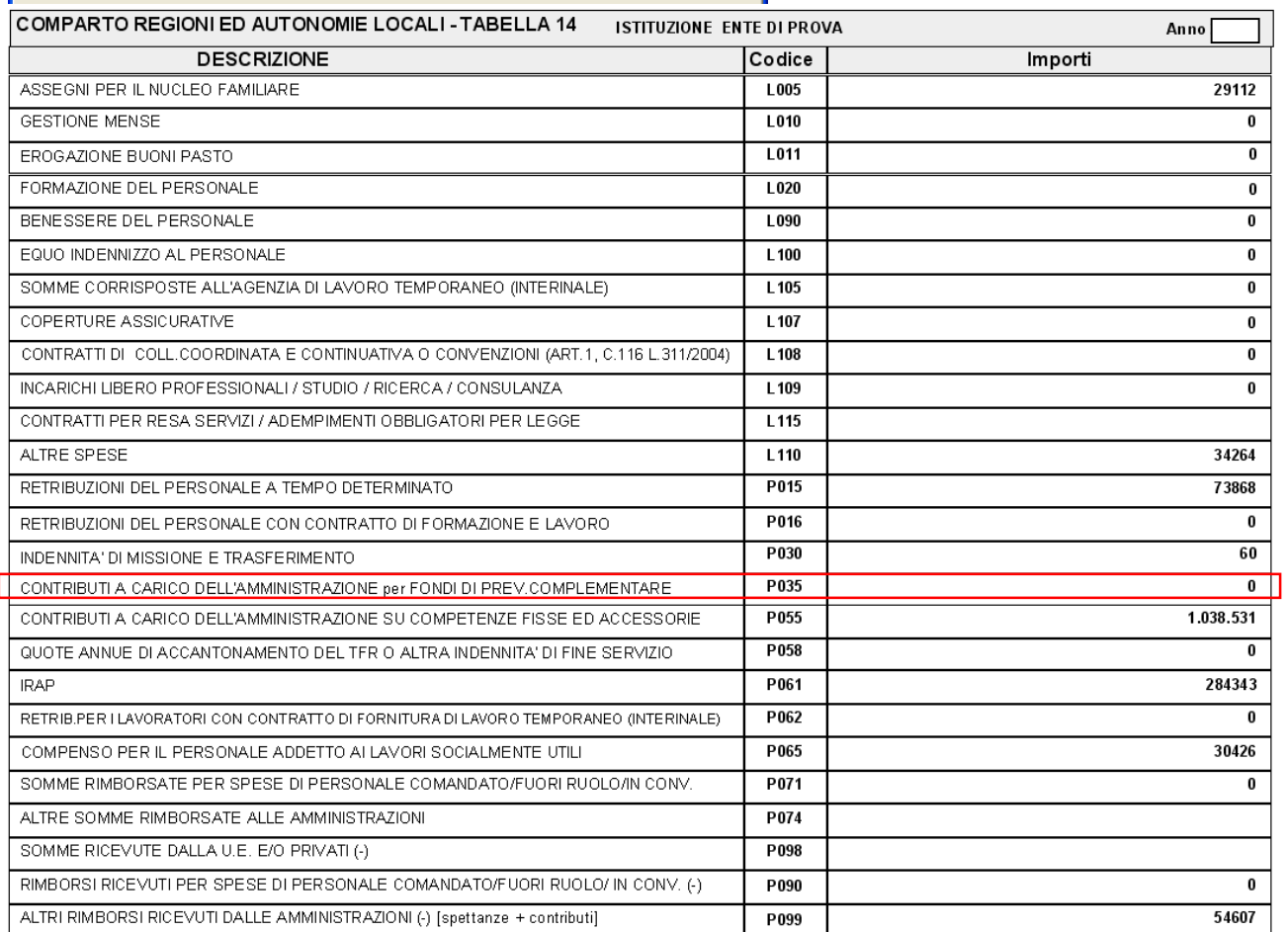

**Tabella 14** 

ı

Confermata la riga calcolata acquisendo i dati dall'imponibile 23 Perseo: **P035–Contributi a carico amministrazione x fondi Prev.Complem.** 

#### **Manutenzione Tabelle 12-13 e 14 Constantine Constantine Constantine Constantine Constantine Constantine Constantine Constantine Constantine Constantine Constantine Constantine Constantine Constantine Constantine Constan**

Queste funzioni sono presenti nel menù:

- Adempim. di legge
	- o Elaborazione Conto Annuale
	- Con la dicitura:
		- **Gestione Tabella 12**
		- **Gestione Tabella 13**
		- **Gestione Tabella 14**

#### o **Azioni richieste**

Eseguire eventuali manutenzioni sulle Tabelle calcolate (Esempio: INAIL, ecc.)

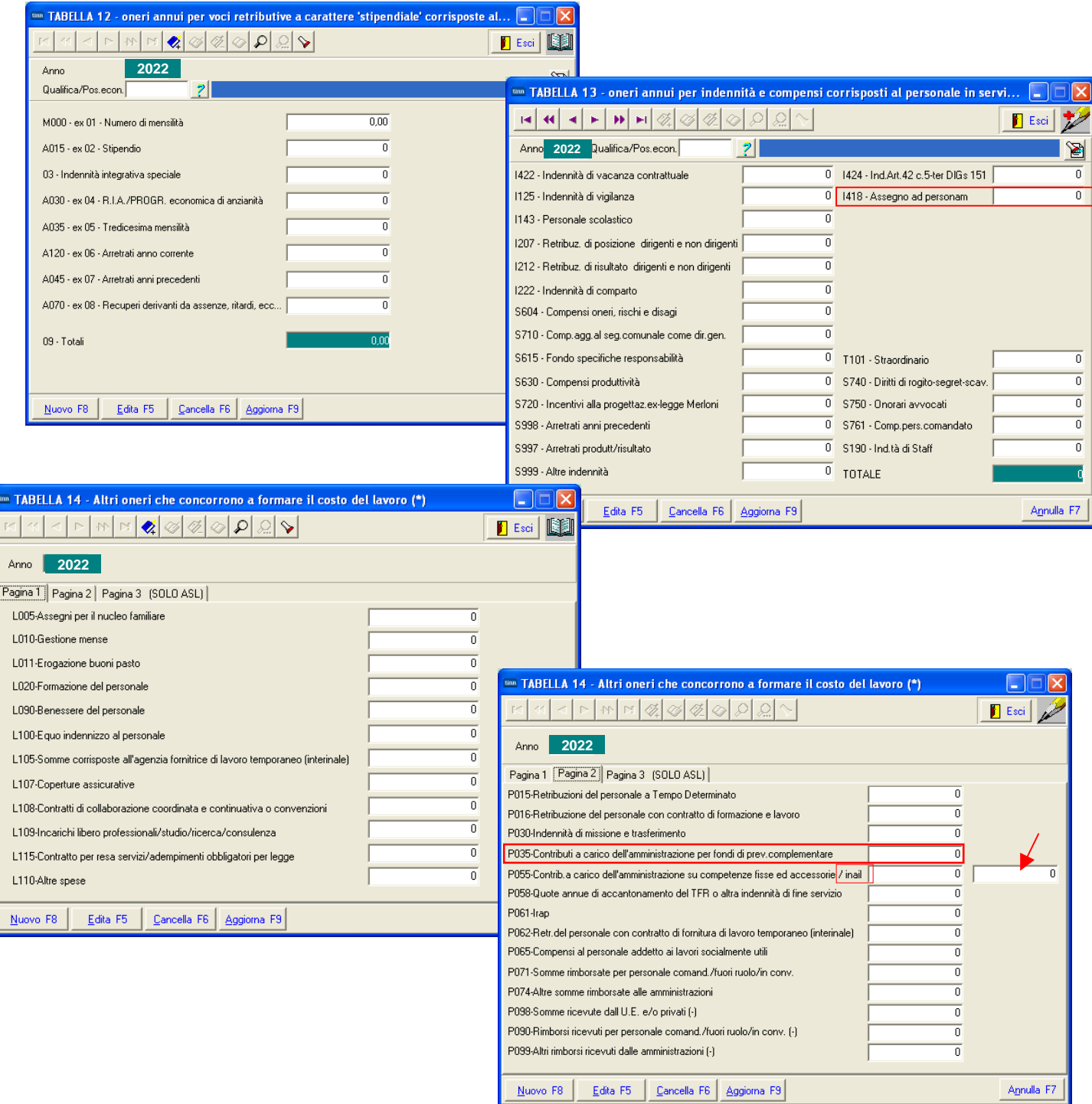

# **Sintesi Funzioni di Controllo e Quadratura**

**Riepilogo Voci x Conto Annuale Conto Annuale Container and Container (1 di 2)** 

Questa funzione è presente nel menù:

- Adempim. di legge
	- o Elaborazione Conto Annuale

**Stampe** 

Con la dicitura:

- **Riepilogo Voci x Conto Annuale**

#### o **Azioni richieste**

 $\checkmark$  Eseguire le stampe Selezionando di volta in volta il criterio di selezione desiderato.

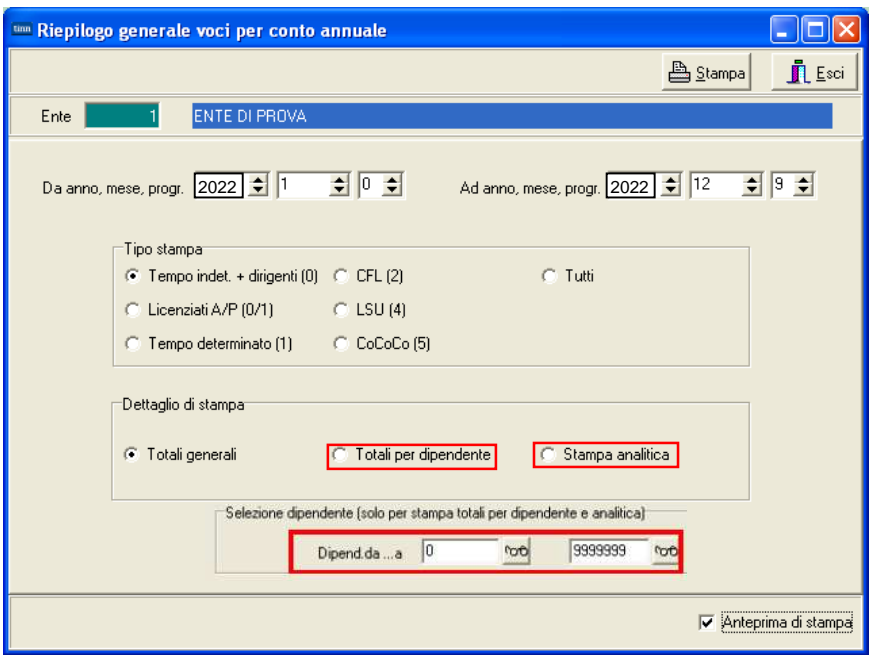

Questa funzione rappresenta un valido supporto al controllo e successiva quadratura dei totali delle Tabelle 12, 13 e 14.

Infatti consente il riepilogo delle voci di cedolino movimentate nel 2018 distinto per codice Colonna di appartenenza alle tabelle sopra indicate.

#### **Esempio:**

La colonna n. 2 della tabella 12 "Stipendi" non sempre viene formata solo dalla voce di cedolino n. 2 "Retribuzione Tabellare", ma in molti casi vi si associano anche altre voci di cedolino come Retribuzione di Fascia, Progressioni economiche, Voci automatiche di riduzione trattamenti economici come P.Time, ecc….

Quindi per poter eseguire un controllo sul totale della colonna 2 della tabella 12 anziché sommare dal riepilogo generale voci tutte quelle voci identificate con il valore 2 nella colonna Tabella 12, si potrà attingere al totale fornitoci automaticamente da questa funzione di stampa. in modo da eseguire un riscontro sicuramente più immediato.

Stesso esempio lo si può estendere per il controllo delle voci di straordinario codice T101 della tabella 13, ecc..

Sono inoltre previsti, oltre al criterio di "Dettaglio di Stampa: Totali Generali" anche due altri criteri di "Dettaglio di Stampa:": "Totali per dipendente" e "Stampa Analitica", in modo da consentire un ulteriore dettaglio dei dati per verifiche e quadrature ancora più spinte.

#### **Riepilogo Voci x Conto Annuale** (2 di 2)

Questa funzione presenta 7 modalità di selezione per dipendenti:

- Tempo indeterminato + Dirigenti (ZZZZZ0)
- Licenziati Anno Precedente (ZZZZZ0/1)
- Tempo Determinato (ZZZZZZ1)
- CFL Contratto di formazione al lavoro (ZZZZZ2)
- LSU Lavoratori Socialmente Utili (ZZZZZ4)
- CoCoCo Collaborazioni Coordinate e Continuative (ZZZZZ5)
- **Tutti**
- o **Tempo indeterminato + Dirigenti (ZZZZZ0)**: è utile per fare il riscontro diretto con i totali delle Tabelle 12, 13 e 14
- o **Licenziati Anno Precedente (ZZZZZ0/1):** è utile al parziale controllo delle poste inserite nella Riga **L110** della Tabella 14 (ai totali in stampa infatti vanno sommati anche i contributi per somme erogate a personale cessato negli anni precedenti)
- o **Tempo Determinato (ZZZZZ1)**: sarà utile per il controllo delle poste inserite nella Riga **P015** della Tabella 14.
- o **CFL Contratto di formazione al lavoro (ZZZZZ2)** sarà utile per il controllo delle poste inserite nella Riga **P016** della Tabella 14.
- o **LSU Lavoratori Socialmente Utili (ZZZZZ4)** sarà utile per il controllo delle poste inserite nella Riga P065 della Tabella 14.
- o **CoCoCo Collaborazioni Coordinate e Continuative (ZZZZZ5):** sarà utile per il controllo delle poste inserite nella Riga L108 della Tabella 14 (insieme ai contributi stampati con la funzione di Stampa Tabulato Contributi sociali x Tipo Assunzione 8 CoCoCo).
- o **Tutti**: si consiglia di confrontarlo con il Riepilogo voci di cedolino solo Totali, in quanto sensibili differenze fra i due tabulati potrebbero evidenziare una errata impostazione dei codici o l'assenza di codici livello conto annuale su altri dipendenti oltre quelli già normalmente da escludere.

**Attenzione:**. Questa funzione produce a cascata, uno per volta, 3 tipi di "output", uno per ogni tabella interessata 12,13,14. Fra la fase di elaborazione del primo "output" di stampa e le successive elaborazioni potrebbero intercorre anche alcuni minuti in relazione alla dimensione dei dati da elaborare. Questi tempi di attesa sono da considerarsi nella norma e non sono associabili a "blocchi di elaborazione".

#### **Riepilogo Voci x Conto Annuale: Tempo indeterminato + Dirigenti** (1 di 2)

Questa funzione è presente nel menù:

- Adempim. di legge
	- o Elaborazione Conto Annuale

- Stampe

Con la dicitura:

- **Riepilogo Voci x Conto Annuale**

#### o **Azioni richieste**

 $\checkmark$  Tempo Indeterminato + Dirigenti (0).

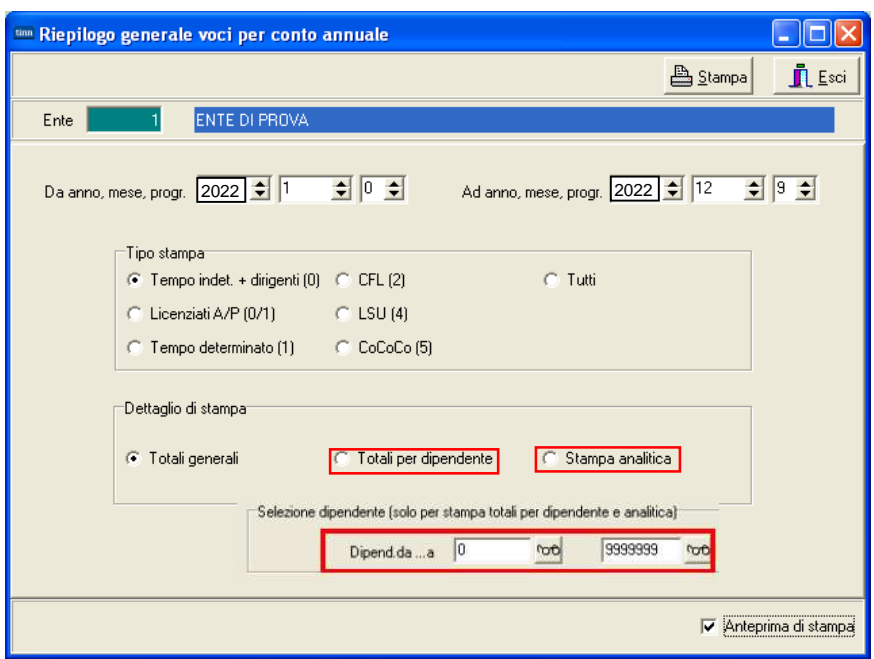

Controllare i totali con la tabella 12 Controllare i totali con la tabella 13 Controllare i totali con la Tabella 14

Di seguito si propone un esempio di stampa per quadratura tabella 12

#### **Riepilogo Voci x Conto Annuale: Tempo indeterminato + Dirigenti** (2 di 2)

### Esempio di stampa Riepilogo voci x Conto Annuale per quadratura Tabella 12.

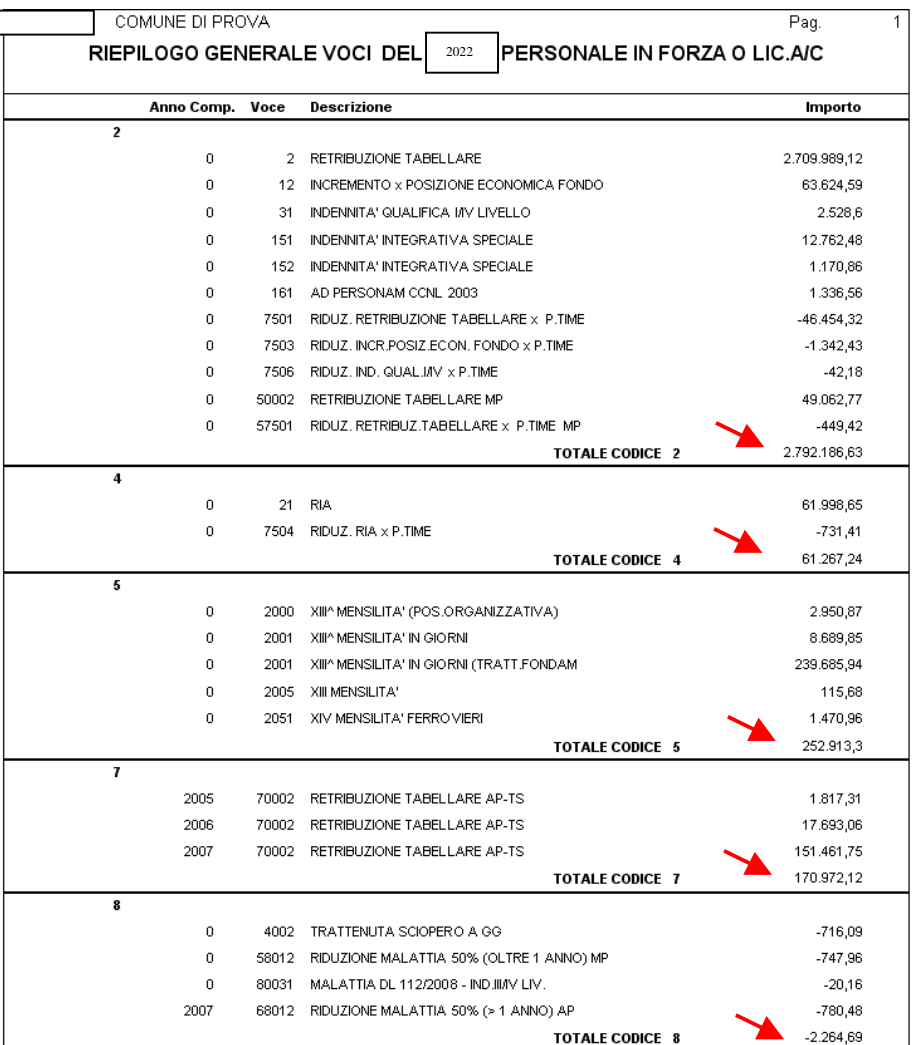

#### **COMPARTO REGIONI ED AUTONOMIE LOCALI**

**ISTITUZIONE COMUNE DI PROVA** 

**2022** 

Tabella 12 - oneri annui per voci retributive a carattere 'stipendiale' corrisposte al personale in servizio (\*)

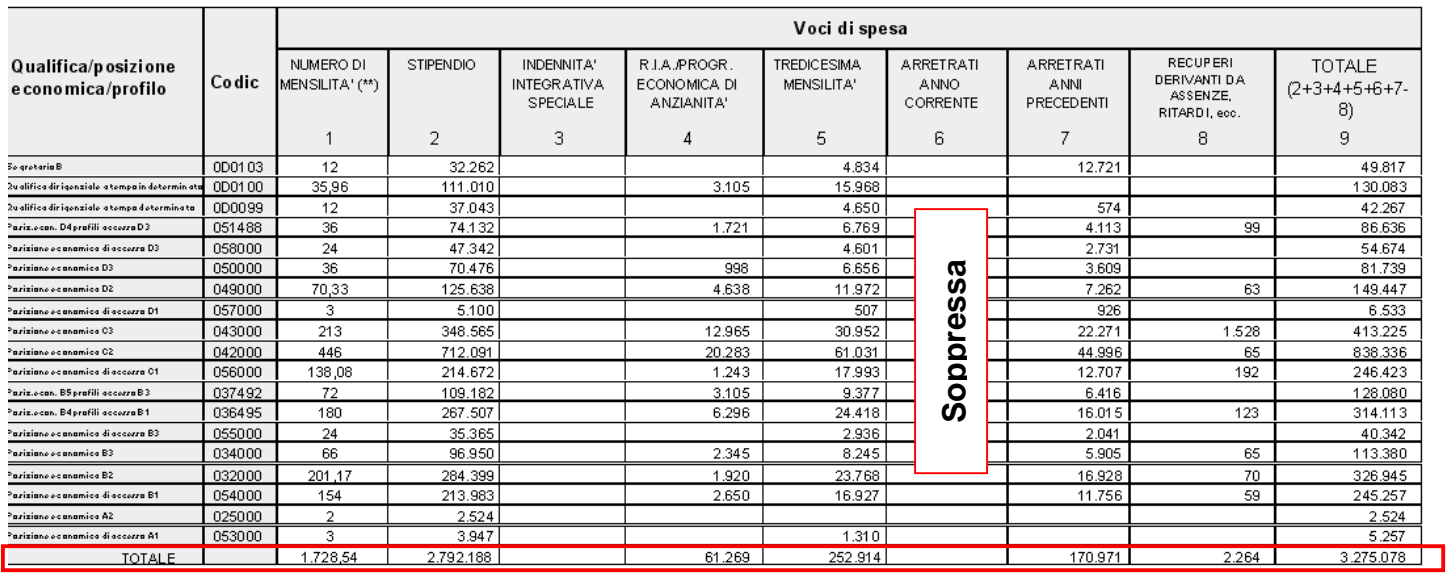

**Controlli:** Come si potrà notare è possibile eseguire un riscontro su ogni singola colonna. Con lo stesso tabulato inoltre si potranno eseguire i riscontri sulle colonne delle altre due tabelle la 13 e la 14.

### **Riepilogo Voci x Conto Annuale: Tempo Determinato** (1 di 1)

Questa funzione è presente nel menù:

- Adempim. di legge
	- o Elaborazione Conto Annuale - Stampe

Con la dicitura:

- **Riepilogo Voci x Conto Annuale**

#### o **Azioni richieste**

 $\checkmark$  Eseguire la stampa Selezionando Tempo determinato

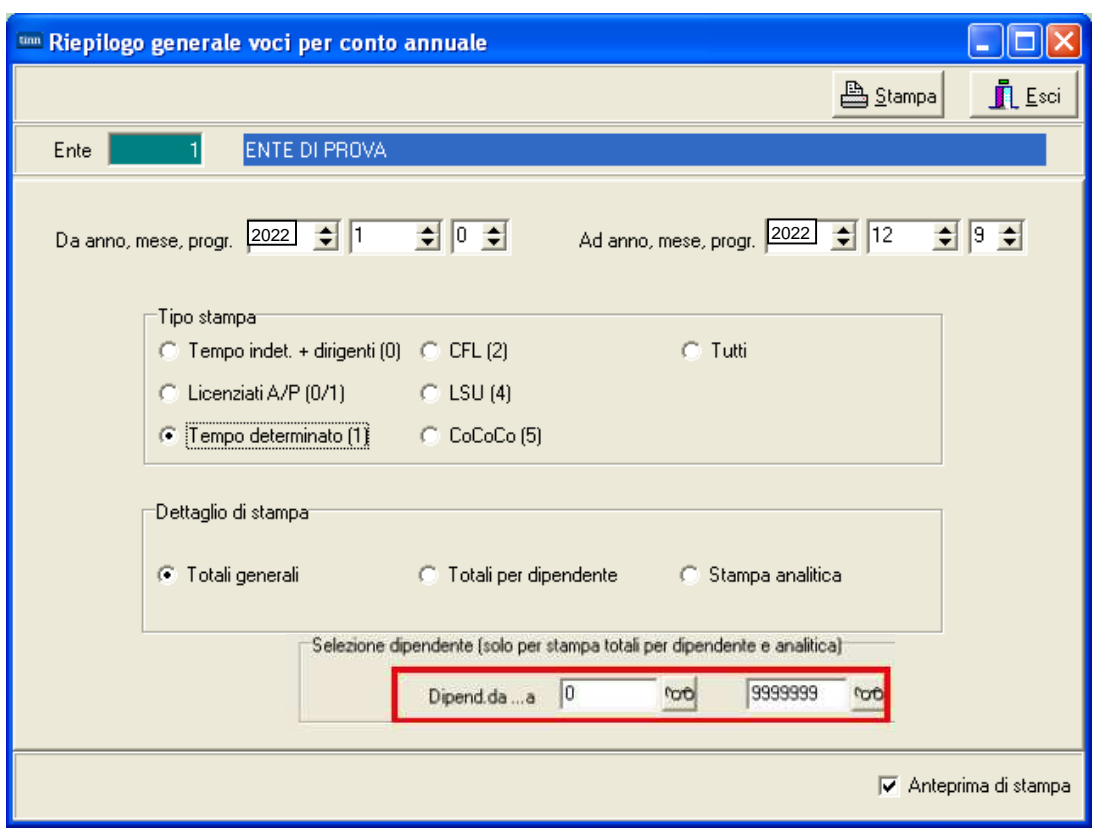

Controllare i totali con la Tab.14 – Cod.P015

### **Riepilogo Voci x Conto Annuale: CFL e/o LSU CONVIDENTIAL CONVIDENT** (1 di 1)

Questa funzione è presente nel menù:

- Adempim. di legge
	- o Elaborazione Conto Annuale - Stampe

Con la dicitura:

#### - **Riepilogo Voci x Conto Annuale**

#### o **Azioni richieste**

 $\checkmark$  Eseguire la stampa per le altre eventuali categorie gestite. (CFL, LSU, ecc..)

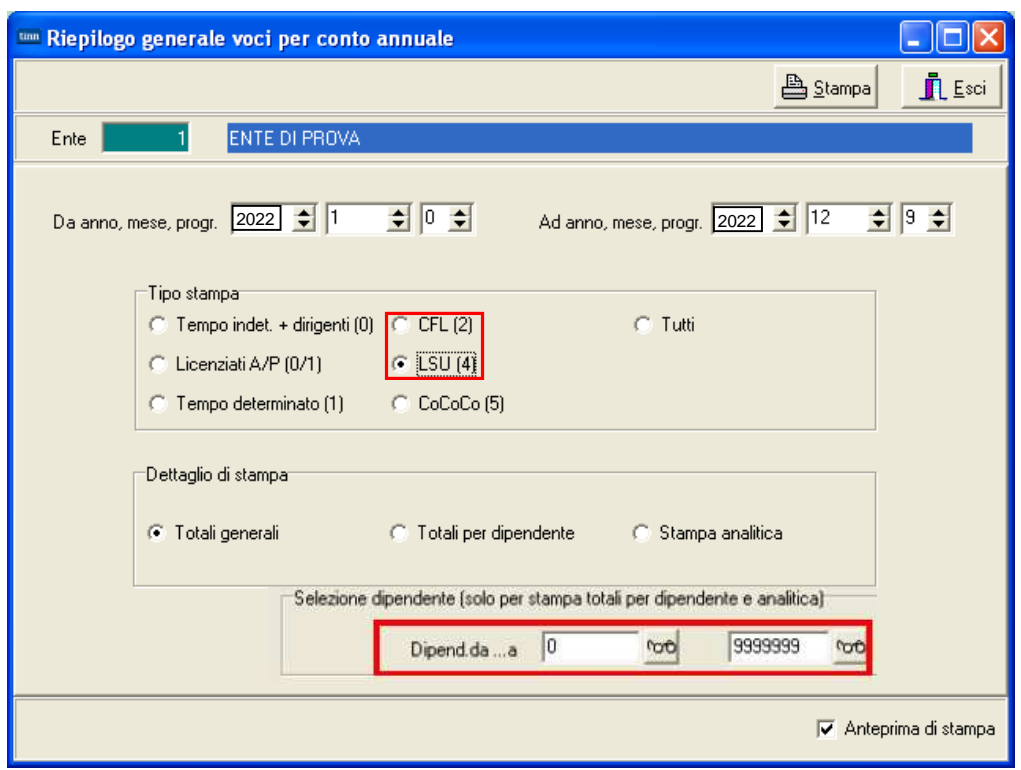

Controllare i totali con la:

- Tab.14 Cod. P016 per CFL
- Tab.14 Cod. P065 per LSU

#### **Riepilogo Voci x Conto Annuale: CoCoCo Contract Contract (1 di 2)**

Questa funzione è presente nel menù:

- Adempim. di legge
	- o Elaborazione Conto Annuale
		- **Stampe**

Con la dicitura:

- **Riepilogo Voci x Conto Annuale**

#### o **Azioni richieste**

 $\checkmark$  Eseguire la stampa per i CoCoCo, applicando il criterio di Dettaglio Stampa Analitica

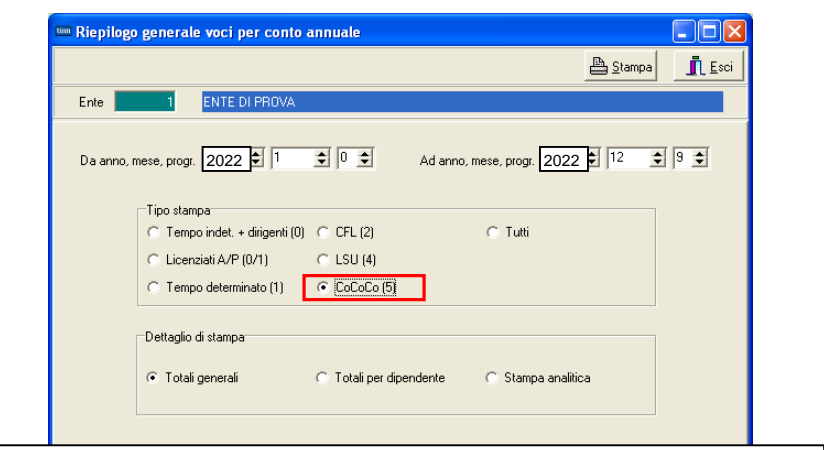

Controllare i totali con la Tab.14 – Cod.L108 sommando anche i contributi riportati nella stampa descritta nel successivo paragrafo.

#### **Riepilogo Contributi : CoCoCo Contributi : CoCoCo Cancel Cancel (2 di 2)**

Questa funzione è presente nel menù:

- Elaborazioni Mensili
	- o Stampe di Controllo Contributi e Voci

Con la dicitura:

- **Tabulato Contributi Sociali**

#### o **Azioni richieste**

 $\checkmark$  Selezionare x Tipo Assunzione 8 CoCoCo, Totali x Dipendente e Totali Generali

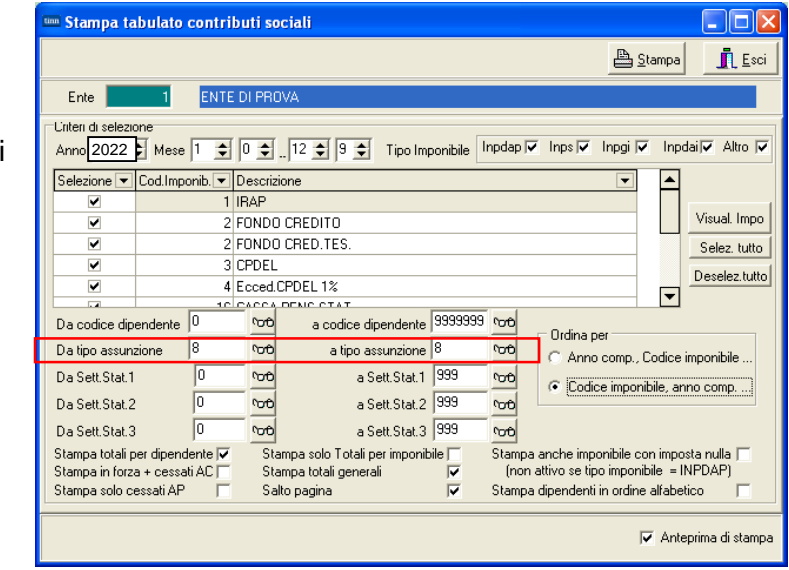

Controllare i totali con la Tab.14 – Cod.L108 sommando anche gli emolumenti riportati nella stampa descritta nel precedente paragrafo.

#### **Riepilogo Voci x Conto Annuale: Cessati AP** *(1 di 2)*

Questa funzione è presente nel menù:

- Adempim. di legge
	- o Elaborazione Conto Annuale - Stampe

Con la dicitura:

#### - **Riepilogo Voci x Conto Annuale**

#### o **Azioni richieste**

 $\checkmark$  Eseguire la stampa per i Cessati AP, applicando il criterio di Dettaglio Stampa Analitica

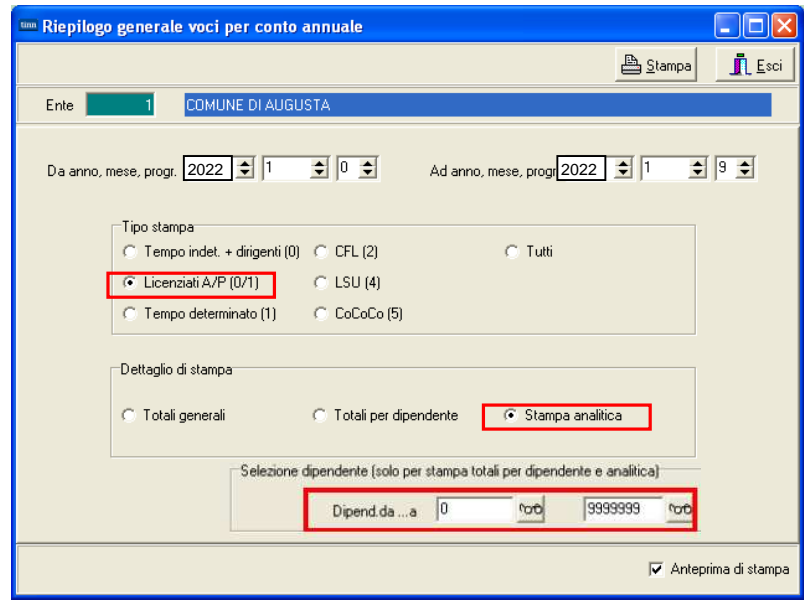

Controllare i totali con la Tab.14 – Cod.L110 sommando anche i contributi riportati nella stampa descritta nel successivo paragrafo.

#### Esempio con "Dettaglio di Stampa Analitica"

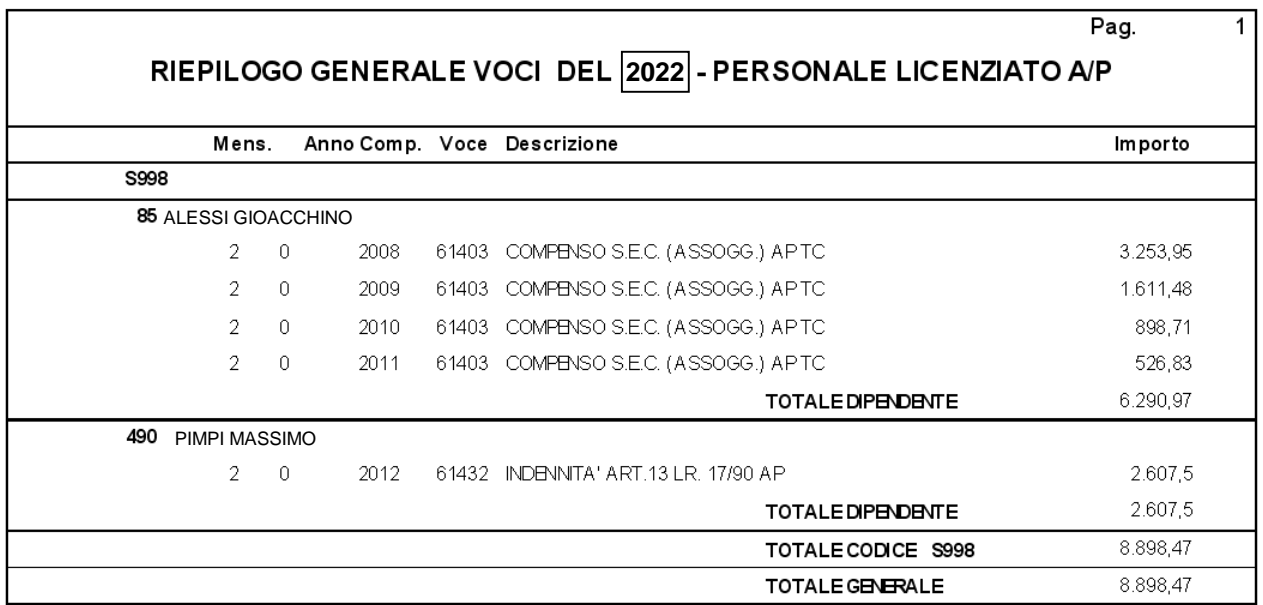

#### **Riepilogo Contributi : Cessati AP** *(2 di 2)*

Questa funzione è presente nel menù:

- Elaborazioni Mensili
	- o Stampe di Controllo Contributi e Voci

Con la dicitura:

- **Tabulato Contributi Sociali**

#### o **Azioni richieste**

- $\checkmark$  Selezionare Stampa solo cessati AP
- $\checkmark$  Selezionare x Tipo Assunzione includendo ed escludendo le categorie non interessate (Esempio: Tipo Assunzione 10 Amministratori)

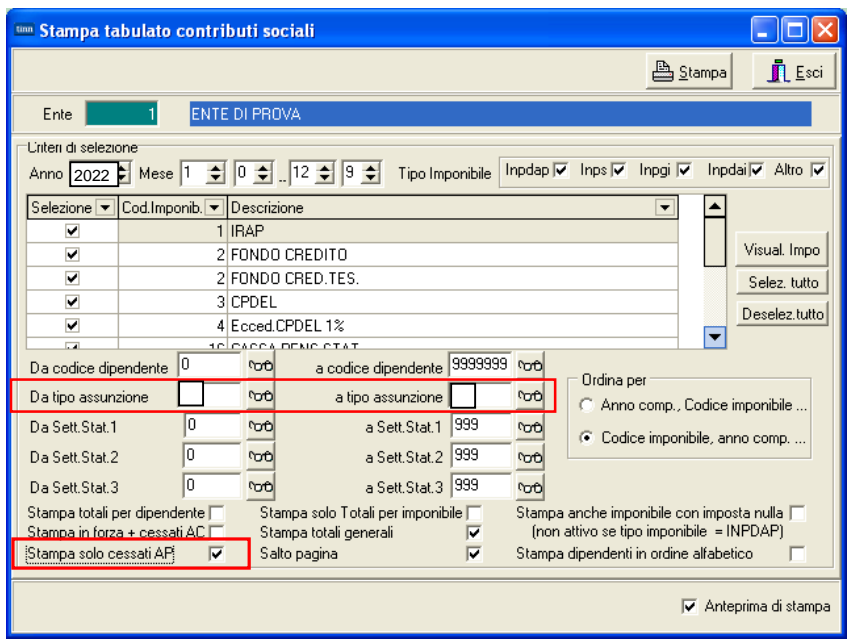

Controllare i totali con la Tab.14 – Cod. L110 sommando anche gli emolumenti riportati nella stampa descritta nel precedente paragrafo.

Nel codice L110 di Tab. 14 potrebbero essere state indirizzate anche altre "voci". Tenerne conto x eventuali ulteriori riscontri.

#### **Tabulato Contributi Sociali** (1 di 1)

Questa funzione è presente nel menù:

- Elaborazioni Mensili
	- o Stampe di Controllo Contributi e Voci

Con la dicitura:

- **Tabulato Contributi Sociali**

#### o **Azioni richieste**

- $\checkmark$  Selezionare x Tipo Assunzione includendo ed escludendo le categorie non interessate (Esempio: Tipo Assunzione 10 Amministratori)
- $\checkmark$  Selezionare gli imponibili escludendo Irap e F.do Credito e/o altri imponibili da non riportare sul Conto Annuale,con i seguenti ulteriori criteri:
	- Ordina per: Codice Imponibile, anno comp
	- Stampa in forza + Cessati AC
	- Stampa solo Totali x Imponibile
	- Stampa Solo Totali Generali

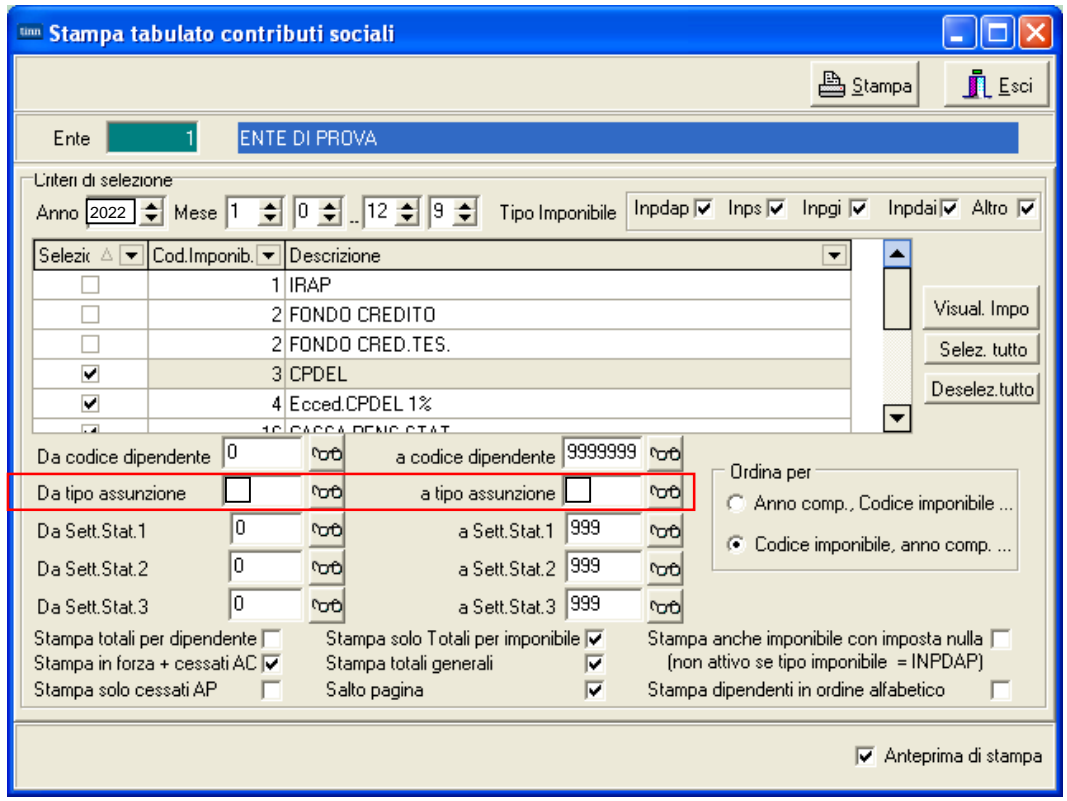

I totali generali esposti in questo tabulato,si potranno controllare x Tabella 14 con il codice: > P055: Totale contributi a carico istituzione per macrocategorie e restante personale

sottraendo la voce 9301 x Recupero Contributo INADEL 2,5% come da funzione proposta nel successivo paragrafo.

#### **Riepilogo Generale Voci Communication Communication** (1 di 1)

Questa funzione è presente nel menù:

- Elaborazioni Mensili
	- o Stampe di Controllo Contributi e Voci

Con la dicitura:

- **Riepilogo GeneraleVoci**

#### o **Azioni richieste**

- $\checkmark$  Selezionare per il mese da controllare il codice Voce
	- 9301 Recupero Contributo INADEL 2,5% (o anche le altre eventualmente usate)
	- Solo Totali

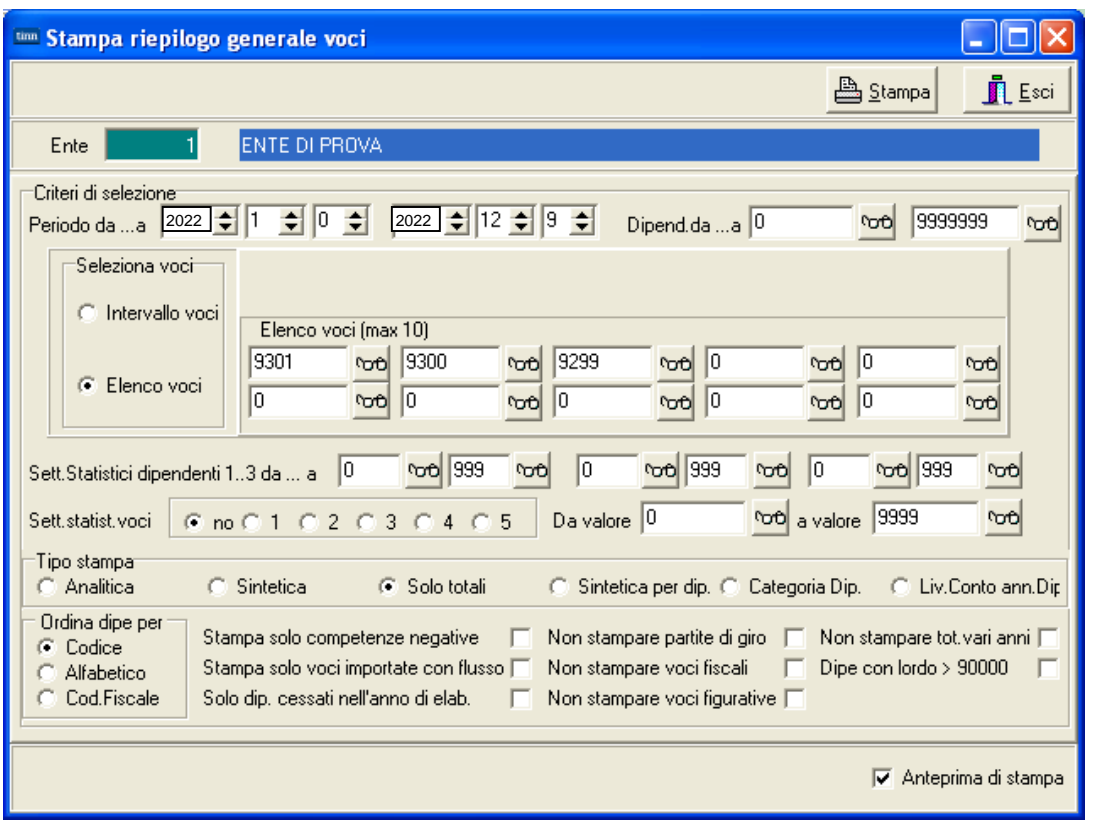

Questa stampa ci sarà utile per quadrare i contributi e/o anche l'IRAP tra Conto Annuale e Monitoraggio.

#### **Tabulato Contributi Sociali: IRAP Contribution of the Contribution** (1 di 1)

Questa funzione è presente nel menù:

- Elaborazioni Mensili
	- o Stampe di Controllo Contributi e Voci

Con la dicitura:

- **Tabulato Contributi Sociali**

#### o **Azioni richieste**

- $\checkmark$  Selezionare x Tipo Assunzione includendo ed escludendo le categorie non interessate (Esempio: Tipo Assunzione 10 Amministratori)
- $\checkmark$  Selezionare SOLO IRAP con i seguenti ulteriori criteri:
	- Ordina per: Codice Imponibile, anno comp
	- Stampa in forza + Cessati AC
	- Stampa solo Totali x Imponibile
	- Stampa Solo Totali Generali

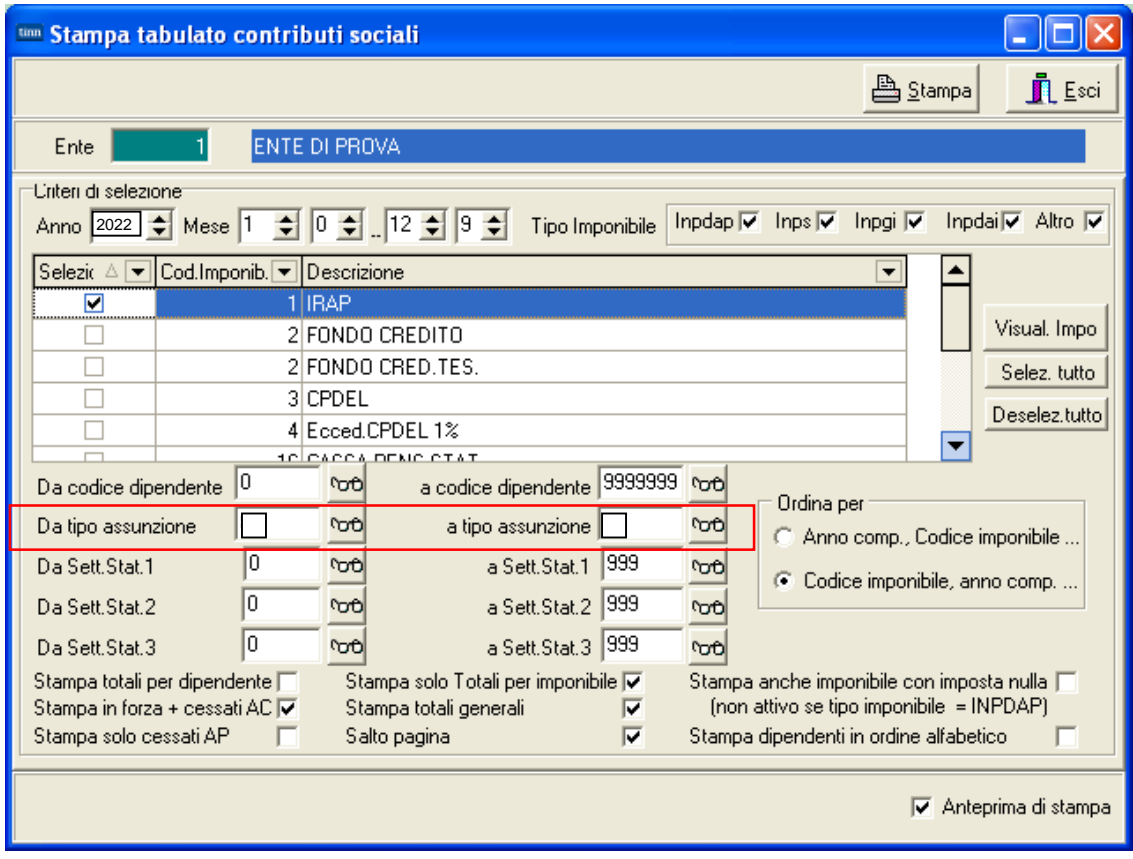

I totali generali esposti in questo tabulato,si potranno controllare x Tabella 14 con il codice: > P061: Totale IRAP per macrocategorie e restante personale